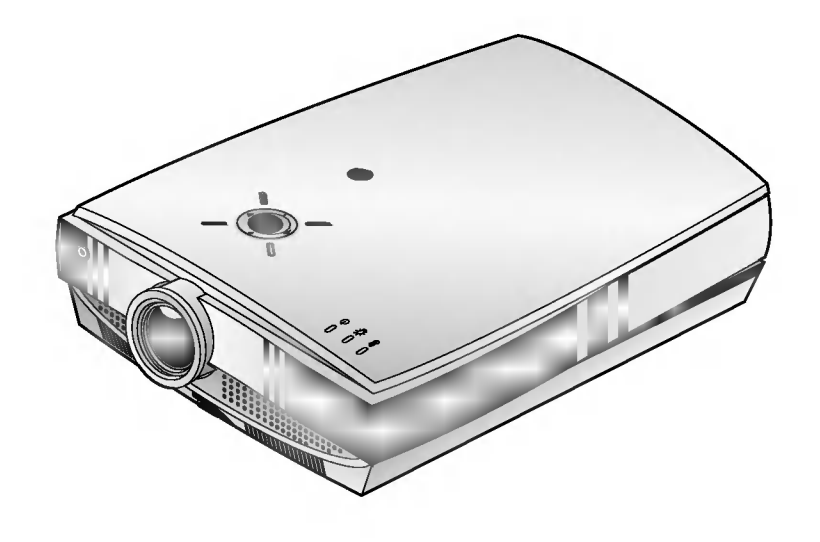

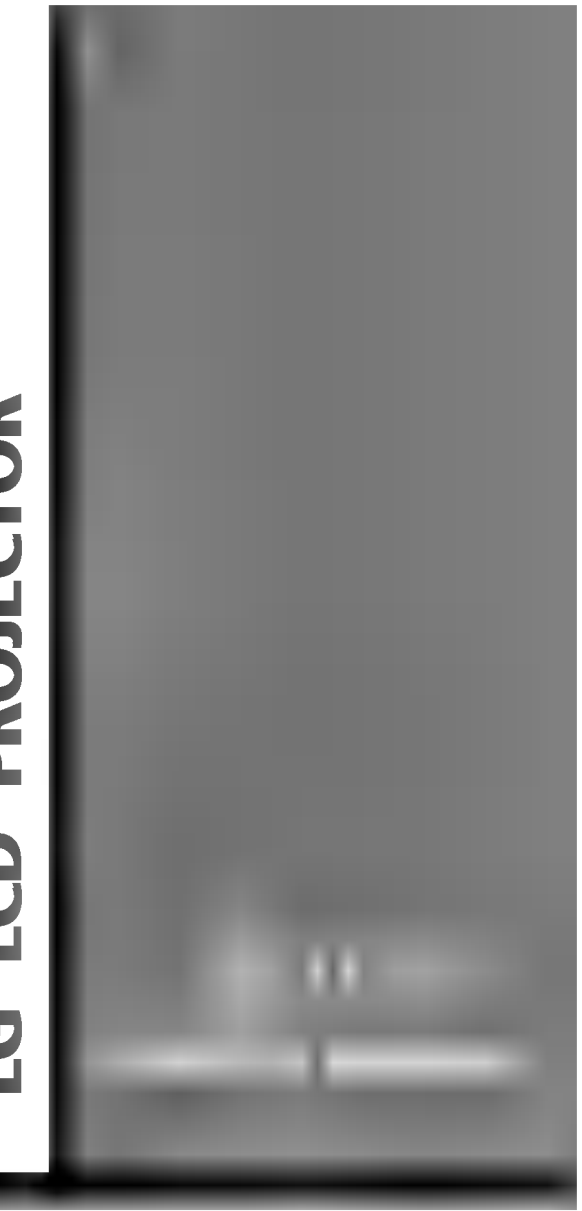

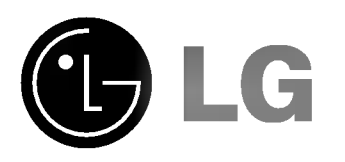

Please read this manual carefully before operating your set.

Retain it for future reference. Record model number and serial number of the set. See the label attached on the bottom of the set and quote this information to your dealer when you require service.

Model number : Serial number :

# LCD PROJECTOR

# **Warning**

This is a class B product. In a domestic environment this product may cause radio interference, in which case the user may be required to take adequate measures.

# FCC NOTICE

# ? A Class B digital device

This equipment has been tested and found to comply with the limits for a Class B digital device, pursuant to Part 15 of the FCC Rules. These limits are designed to provide reasonable protection against harmful interference in a residential installation. This equipment generates, uses and can radiate radio frequency energy and, if not installed and used in accordance with the instructions, may cause harmful interference to radio communications. However, there is no guarantee that interference will not occur in a particular installation. If this equipment does cause harmful interference to radio or television reception, which can be determined by turning the equipment off and on, the user is encouraged to try to correct the interference by one or more of the following measures: - Reorient or relocate the receiving antenna. -

- 
- Increase the separation between the equipment and receiver.
- Connect the equipment into an outlet on a circuit different from that to which the receiver is connected.
- Consult the dealer or an experienced radio/TV technician for help.
- ? Any changes or modifications not expressly approved by the party responsible for compliance could void the user's authority to operate the equipment.

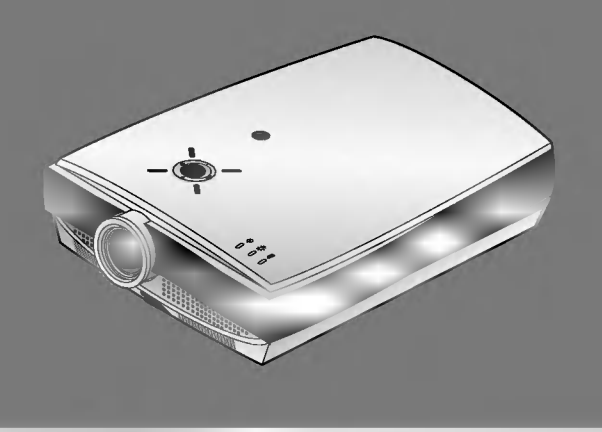

# **CONTENTS**

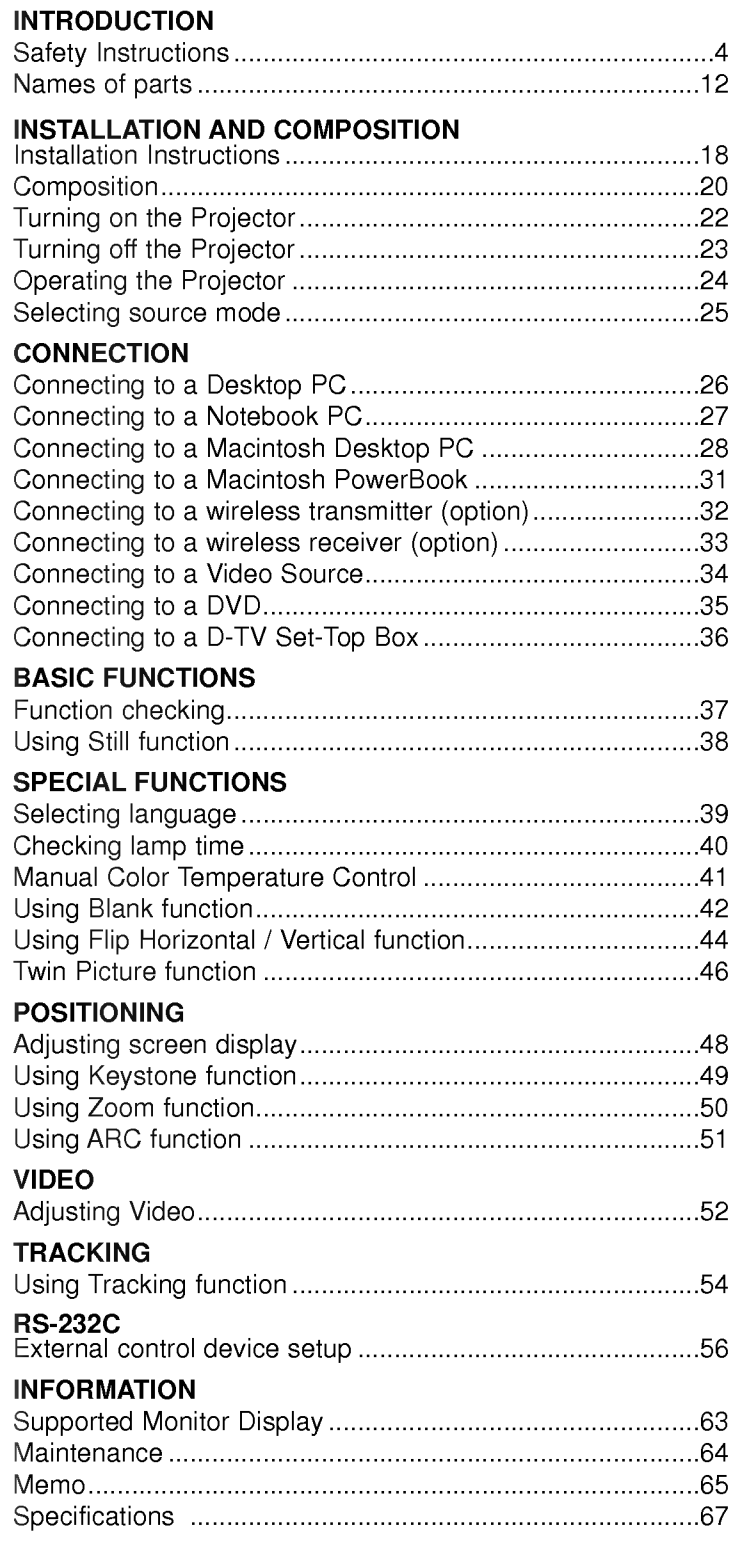

After reading this<br>manual please keep<br>it in a safe place for<br>future reference.

Please take note of the safety instructions to prevent any potential accident or misuse of the projector. After reading this manual, keep it in the place that the user always can contact easily. Safety Instructions are given in two forms as detailed below.  $\blacksquare$  WARNING The violation of this instruction may cause serious injuries and even death. NOTES The violation of this instruction may cause light injuries or damage to the projector. Indoor Installation-WARNING Indoor Installation-NOTES Do not place the Projector in direct sunlight or near heat sources such as radiators, fires and stove etc. - This may cause a fire hazard ! Disconnect from the mains and remove all connections before moving. Do not place the projector close to sources of steam or oil such as a humidifier. - This may create a fire hazard or an electric shock hazard ! Do not place inflammable materials beside the projector - This may cause a fire hazard ! Do not allow children to hang on the installed projector. - It may cause the projector to fall, causing injury or death.

Safety Instructions

4

# **Indoor Installation-NOTES** Do not place the projector where it might be exposed to dust. - This may cause a fire hazard ! When installing the projector on a table, be careful not to place it near the edge. - This may cause the projector to fall causing serious injury to a child or adult and serious damage to the projector. Only use a suitable stand. Only use the projector on a level and stable surface. - It may become unstable and affect operation. Ensure good ventilation around the projector. The distance between the projector and the wall should be more than 30cm. - An excessive increase in its internal temperature may cause a fire hazard! Do not block the vents(air intake/exhaust) of the projector or restrict air-flow in any way. - This would cause the internal temperature to increase and could cause a fire hazard! Do not place the projector directly on a carpet, rug or place where ventilation is restricted. This would cause its internal temperature to increase and might create a fire hazard ! Air intake exhaust pipe Do not use the projector in a damp place such as a bathroom where it is likely to get wet. In case of using a receiver (VCR, Digital Set Top Box), bend antenna cable between inside and outside building to Outdoor Installation-WARNING

- This may cause a fire or an electric shock hazard !

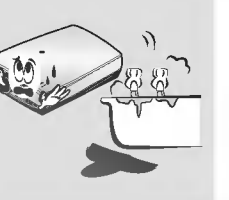

prevent rain from flowing in.

This may cause water damaged inside the projector and could give an electric shock.

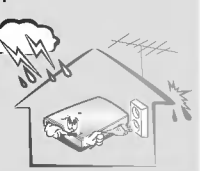

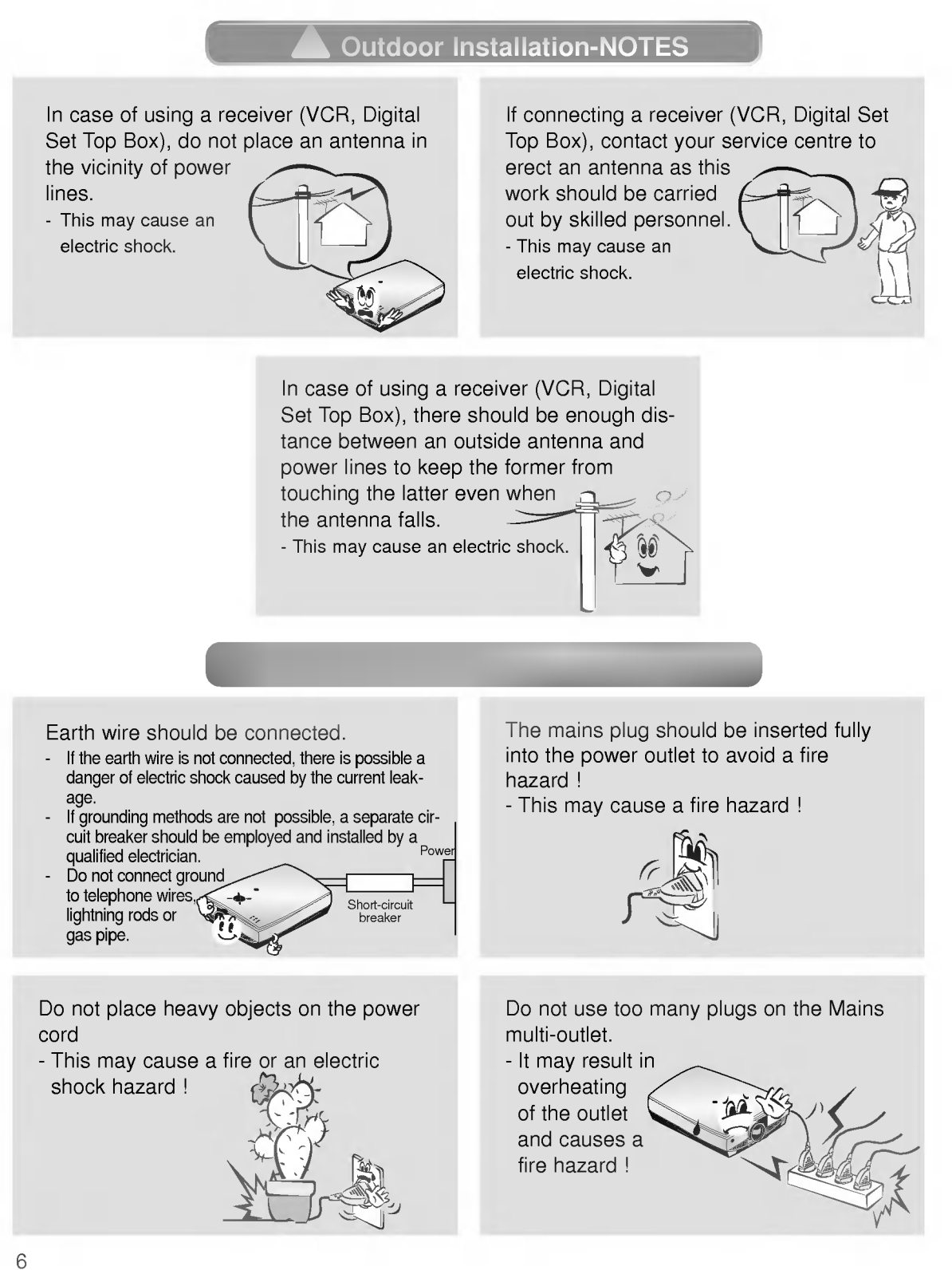

Never touch the power plug with a wet hand

- This may cause an electric shock hazard !

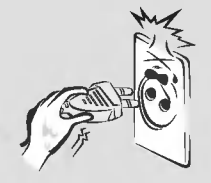

Prevent dust collecting on the power plug pins or outlet.

- This may cause a fire hazard !

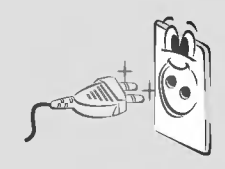

Hold the plug firmly when unplugging. If you pull the cord the cord may be damaged.

- This may cause a fire hazard !

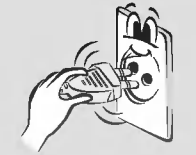

Do not plug when the power cord or the plug is damaged or the connecting part of the power outlet is loose.

- This may cause a fire or an electric shock hazard !

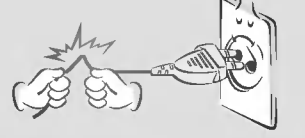

Ensure the power cord does not come into contact with sharp or hot objects such as a heater.

- This may cause a fire or an electric shock hazard !

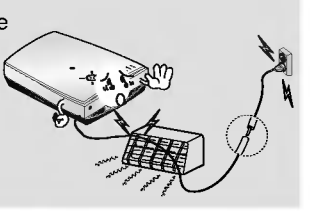

Place the projector where people will not trip or tread on the power lead.

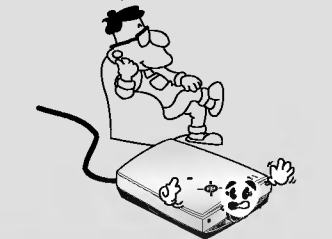

Do not turn the projector On/Off with plugging-in or unplugging the power plug to the wall outlet.(Do not use the power plug for switch.) - It may cause mechanical

failure or could give an electric shock.

7

Do not place anything containing liquid on top of the projector such as flowerpot, cup, cosmetics or candle. - This may cause a fire hazard !

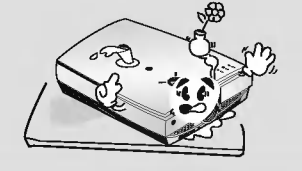

Do not allow any objects to fall into the projector.

- This may cause an electric shock hazard !

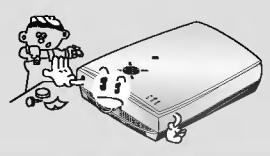

Dispose of used batteries carefully and safely.

- In the case of a battery being swallowed by a child please consult a doctor immediately.

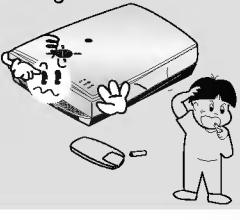

Do not use the projector in a moving vehicle.

- This may cause an accident.

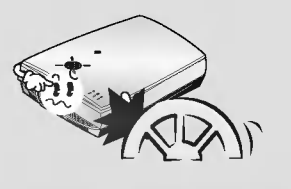

In case of impact shock or damage to the projector switch it off and unplug it from the mains outlet and contact your service center.

- This may cause a fire or an electric shock hazard !
	-

If water is spilt into the projector unplug it from the mains supply outlet immediately and consult your Service Agent.

- This may cause an electric

shock hazard !

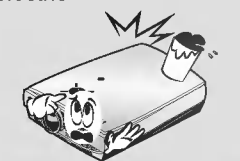

In the event that an image does not appear on the screen please switch it off and unplug it from the mains supply and contact your Service Agent.

- This may cause a fire or an electric shock hazard !

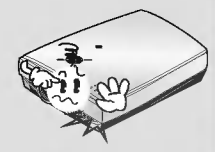

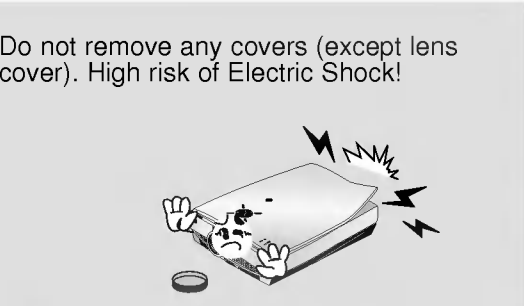

Using-Warning international control of the control of Do not touch metal parts during or soon after operation since the vents and lamp cover will remain very hot! Never touch the wall outlet when there is leakage of gas, open the windows and ventilate. - It can cause a fire or a burn by a spark. Don't look directly onto the lens when the projector is in use. Eye damage may occur!

Do not drop the projector or allow impact shock.

- This may cause mechanical failure or personal injury !

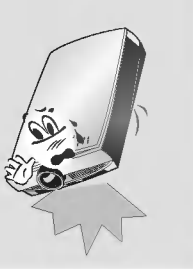

Do not place heavy objects on top of projector.

- This may cause mechanical failure or personal injury!

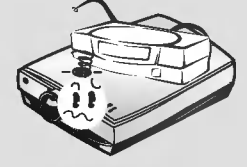

Take care not to cause impact to the lens particularly when moving the projector.

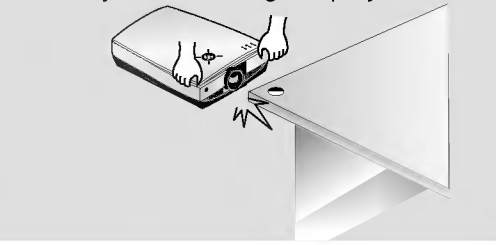

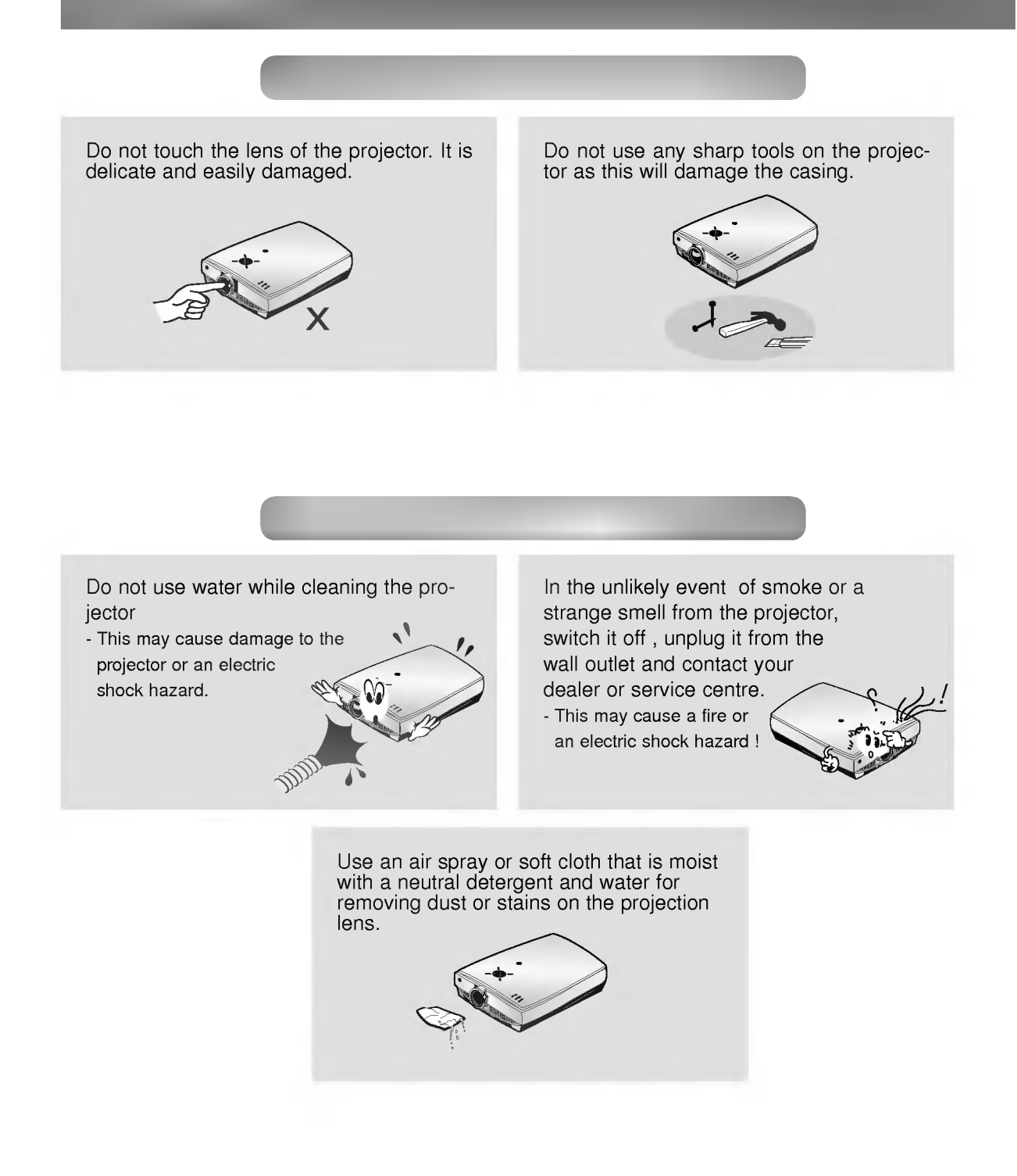

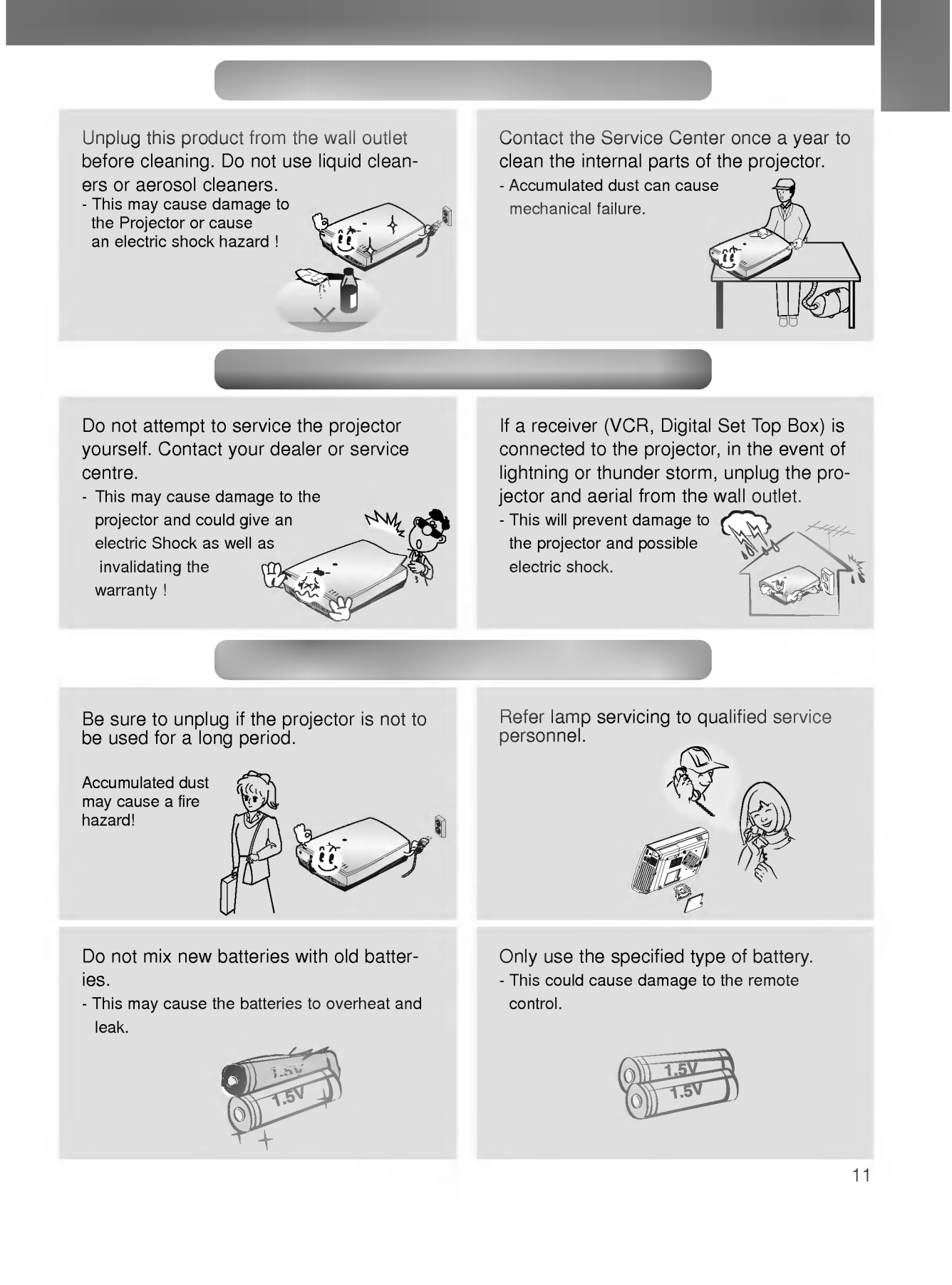

# Main Body

\* The LCD projector is manufactured using high-precision technology. You may, however, see on the Projector screen tiny black points and/or bright points (red, blue, or green). This can be <sup>a</sup> normal result of the manufacturing process and does not always indicate a malfunction.

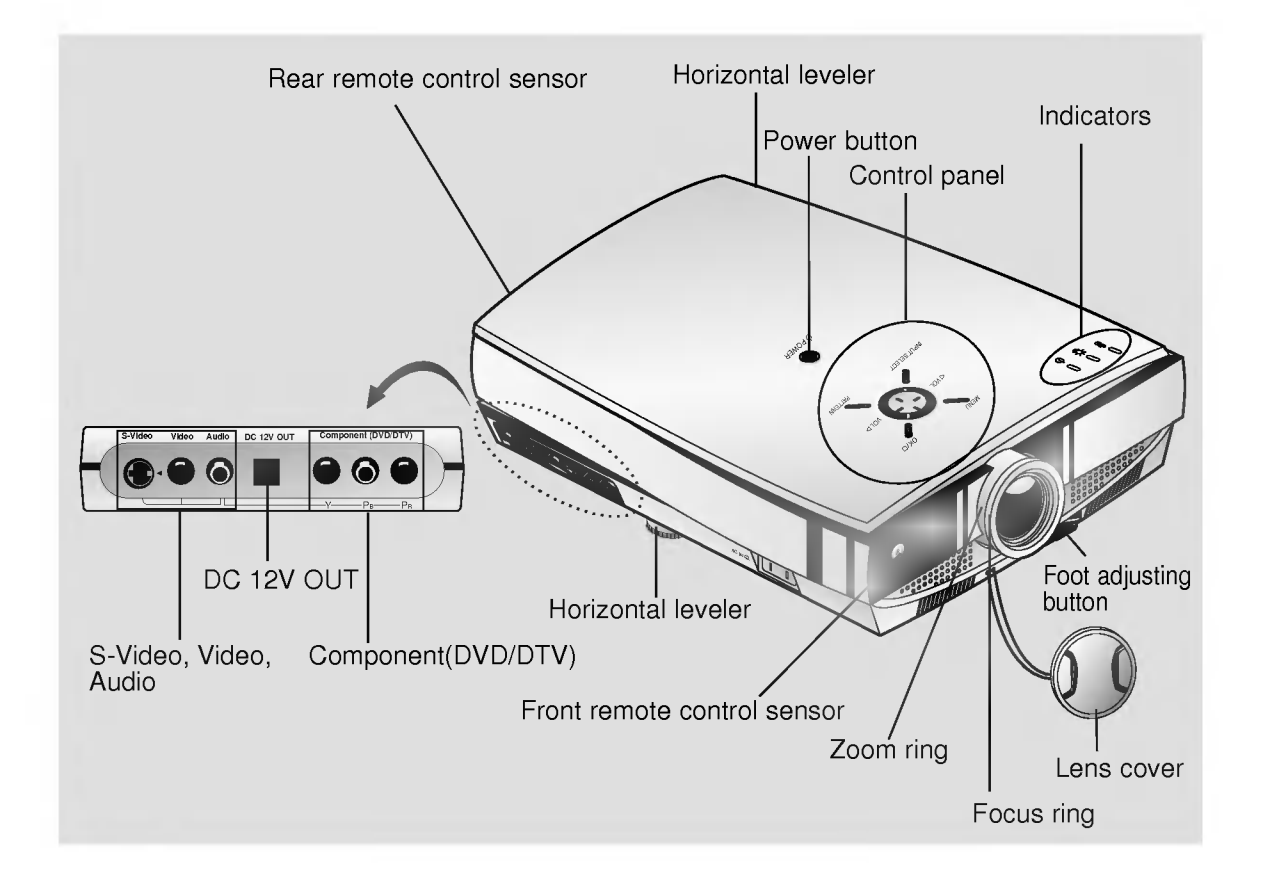

# **Rear Connecting Part**

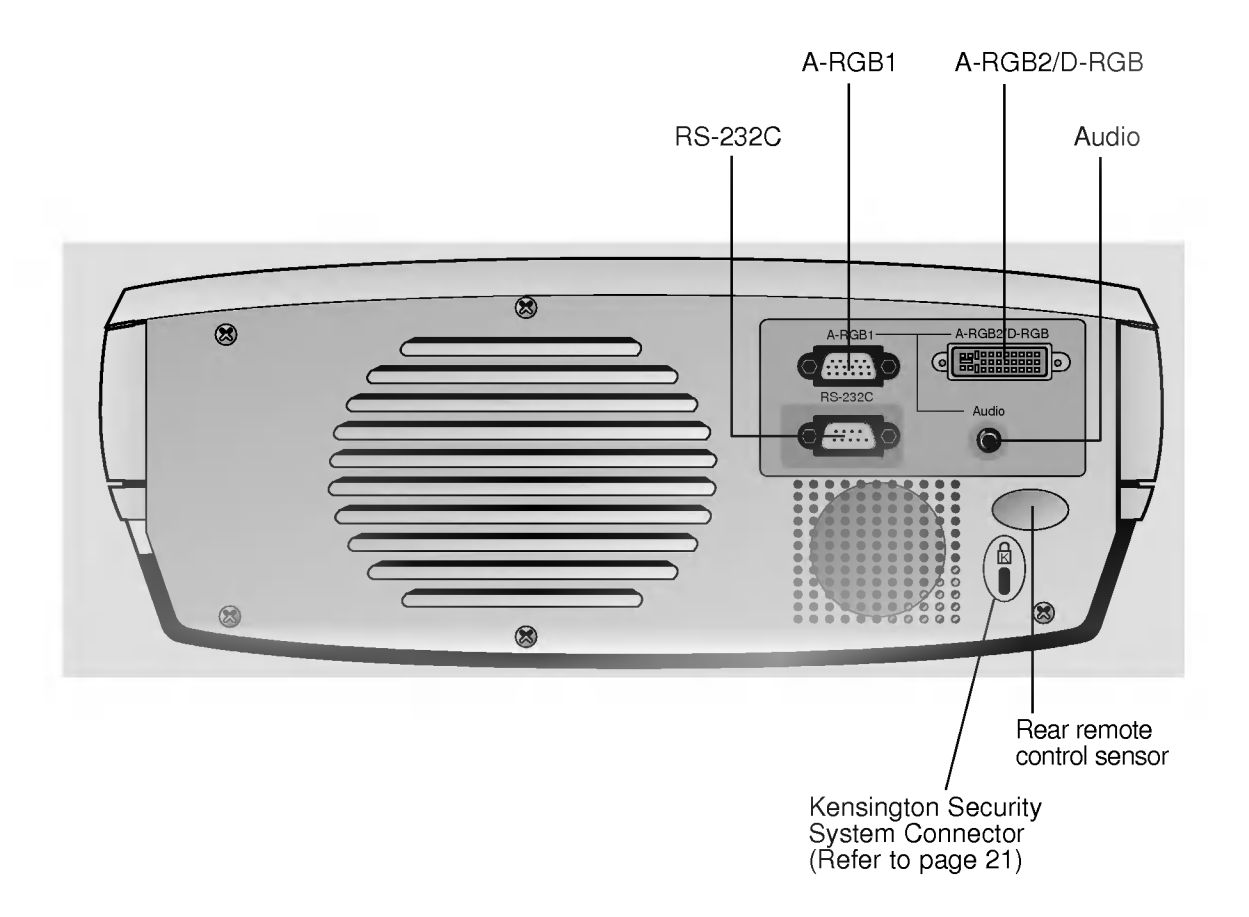

# Control Control Panel

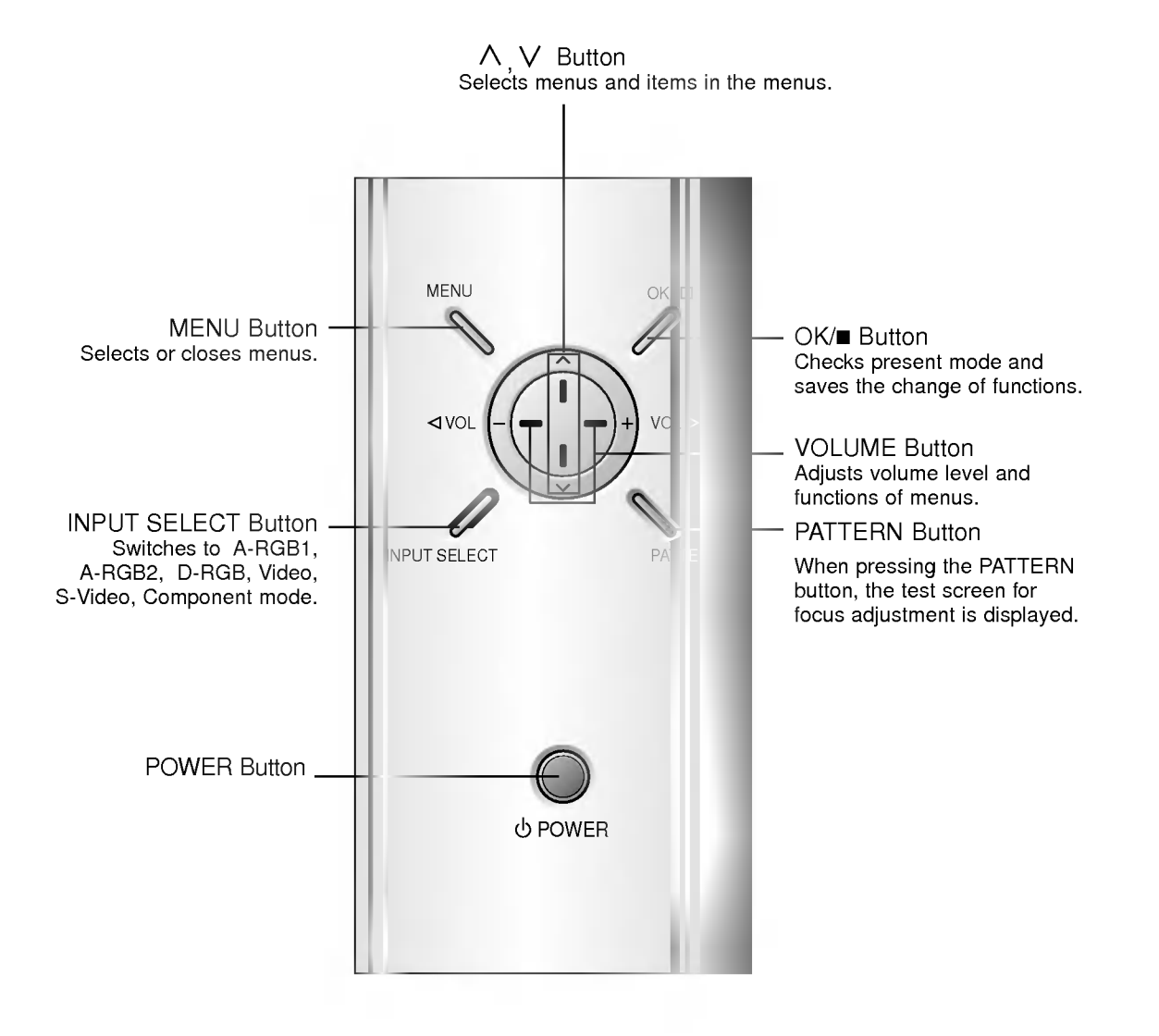

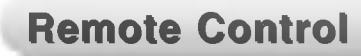

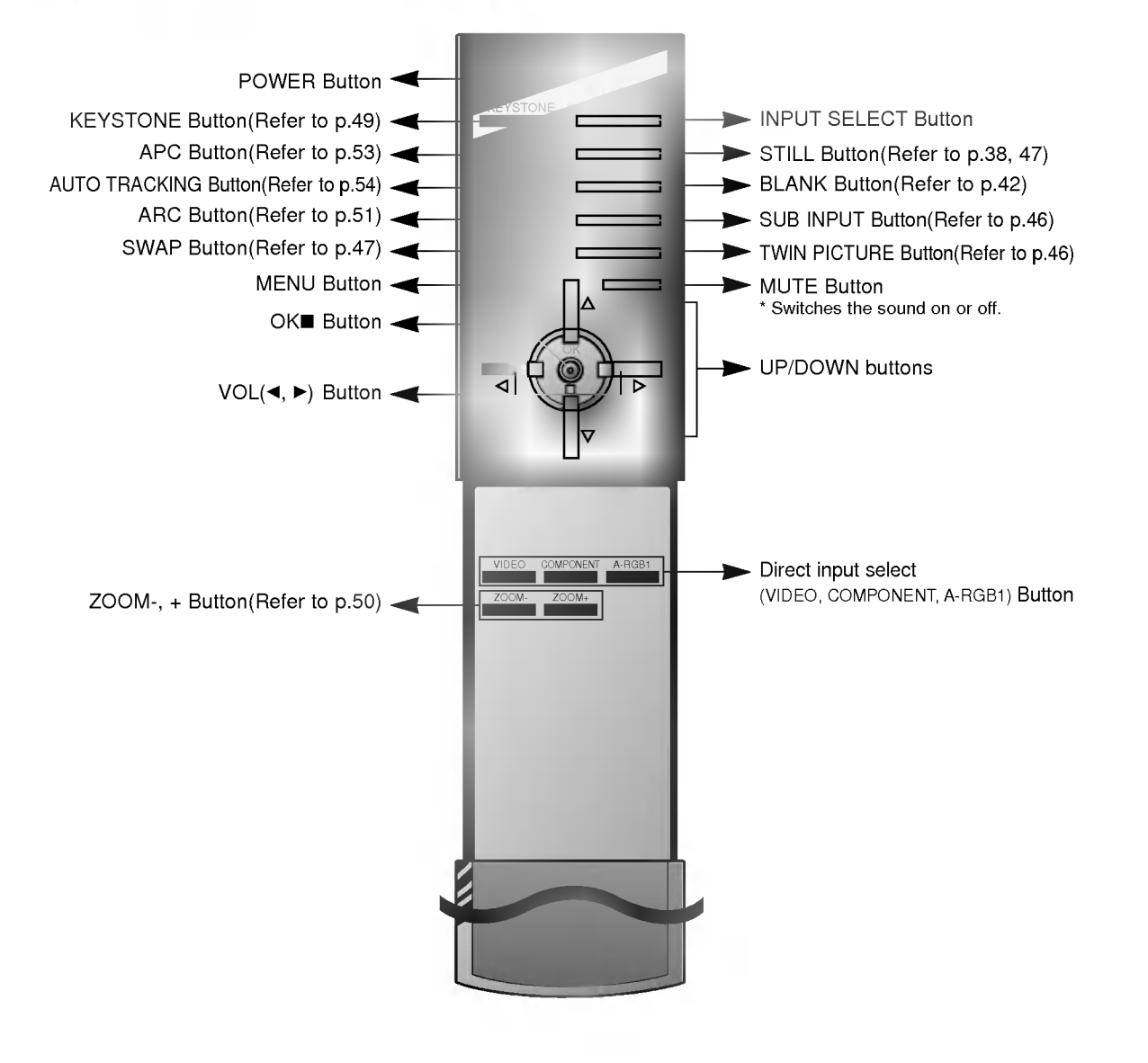

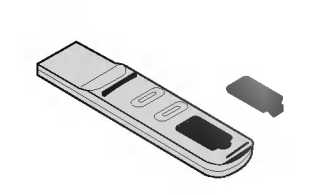

- ? Open the battery compartment cover on the back of the remote control and insert the batteries with correct polarity, match "+" with "+", and match "-" with "-".
- Install two 1.5V "AAA" alkaline batteries. Don't mix used batteries with new batteries.

# **Projector Status Indicators**

\* Lamp Indicator, operation indicator and temperature indicator at the top of the projector show the user the operating status of the projector.

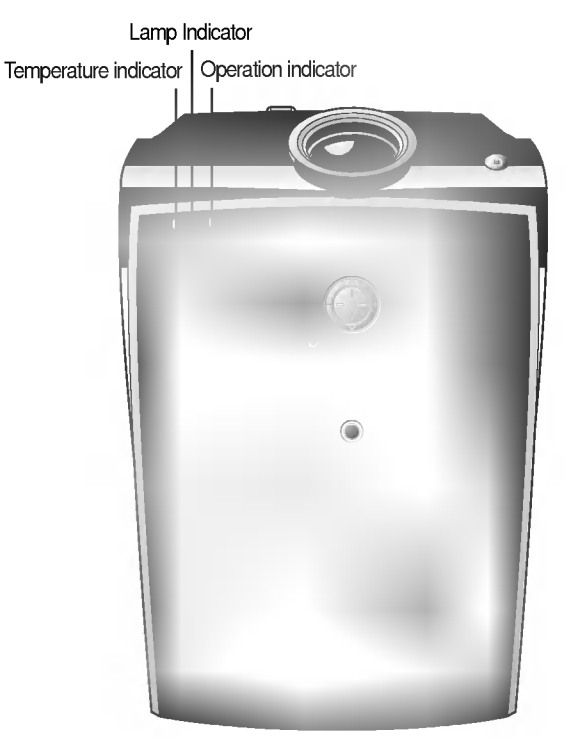

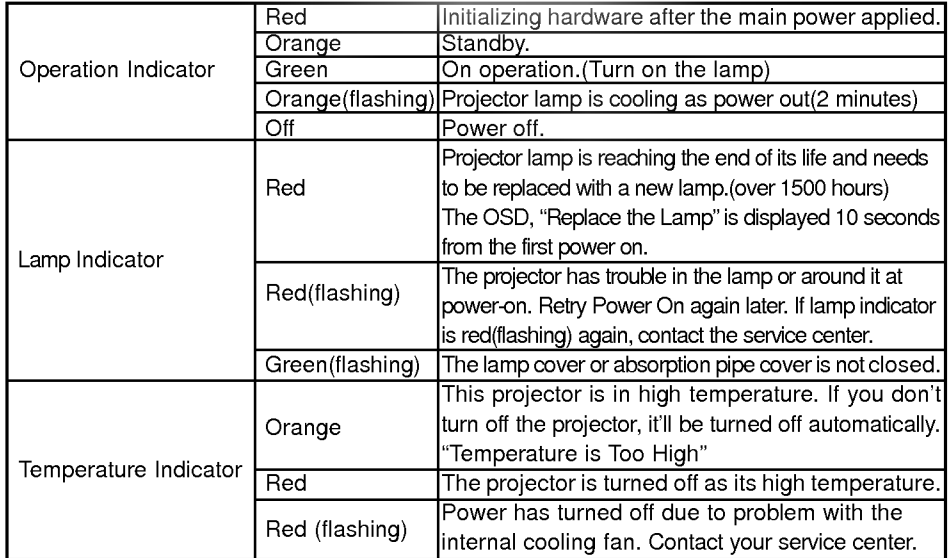

" " is the warning message on screen.

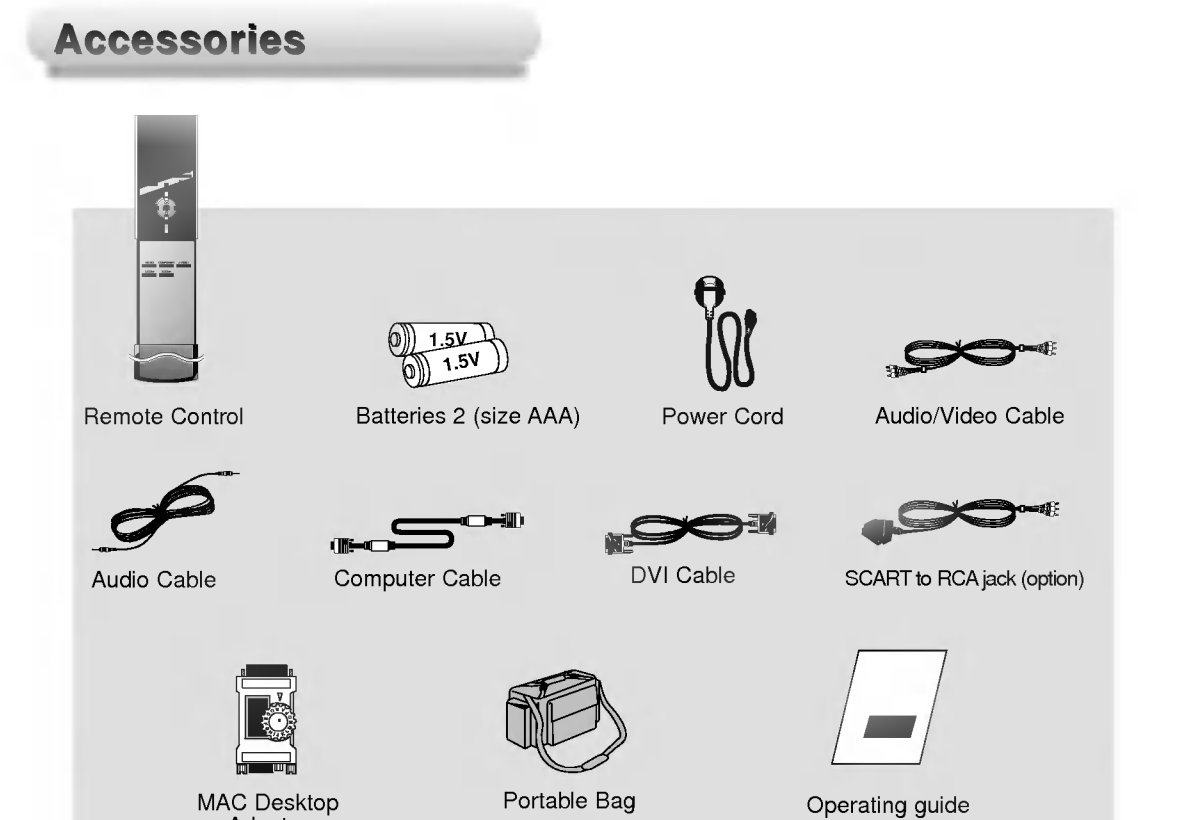

# Optional Extras

\* Contact your dealer to purchase these items.

Adaptor

Contact your dealer for replacing a new lamp.

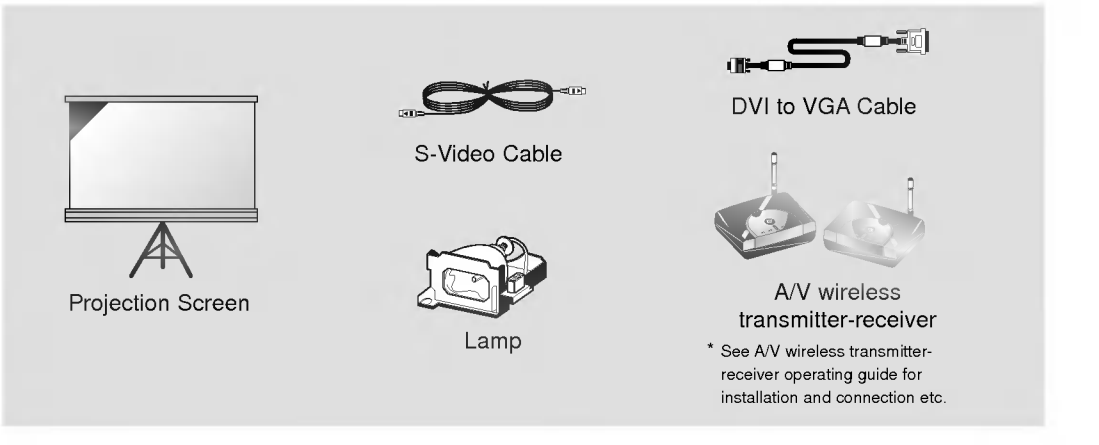

\* Don't place the projector in the following conditions. It may cause malfunction or product damage.

# Provide proper ventilation for this projector.

The projector is equipped with ventilation holes(intake) on the bottom and ventilation holes(exhaust) on the front. do not block or place anything near these holes, or internal heat build-up may occur, causing picture degradation or damage to the projector.

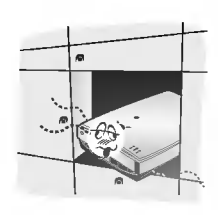

Never push projector or spill liquid of any kind into the projector.

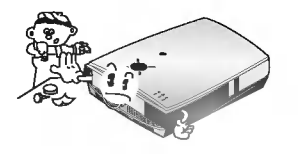

• Do not place the projector on a carpet, rug or other similar surface. It may prevent a adequate ventilation of the projector bottom. This product should be mounted to a wall or ceiling only.

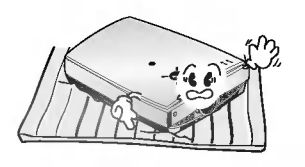

Leave an adequate distance(30cm or more) around the projector.

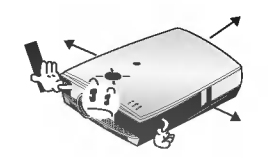

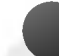

# Place this projector in adequate temperature and humidity conditions.

Install this projector only in a location where adequate temperature and humidity is available. (refer p.67)

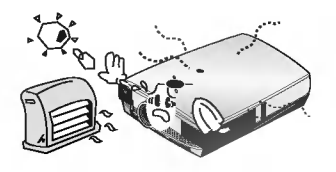

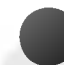

# Don't place the projector where it can be covered with dust.

This may cause overheating of the projector. Clean the Air filter periodically.

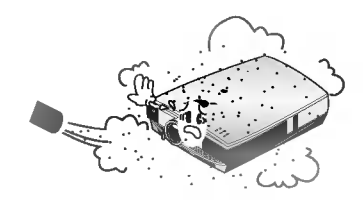

Do not obstruct the slots and openings of the projector. This may cause overheating and create a fire hazard.

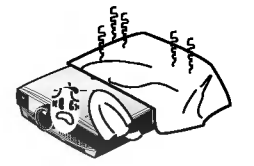

The LCD projector is manufactured using high-precision technology. You may, however, see tiny black points and/or bright points (red, blue, or green) that continuously appear on the LCD projector Screen. This is <sup>a</sup> normal result of the manufacturing process and does not indicate a malfunction.

To display DTV programmes, it is necessary to connect <sup>a</sup> DTV receiver (Set-top Box) and connect it to the projector.

If there is no input signal, the Menu will not be displayed on screen.

# Basic Operation of the Projector

Composition

- 1. Place the projector on a sturdy and horizontal surface with the PC or AV source.
- 2. Place the projector the correct distance from the screen. The distance between the projector and the screen determines the actual size of the image.
- 3. Position the projector so that the lens is set at a right angle to the screen. If the projector is not set at a right angle, the screen image will be crooked. If this is so then the keystone adjustment may correct this (Refer to page 49.)
- 4. Connect the cables of the projector to a wall power socket and other connected sources.

# projection distance based on the picture format

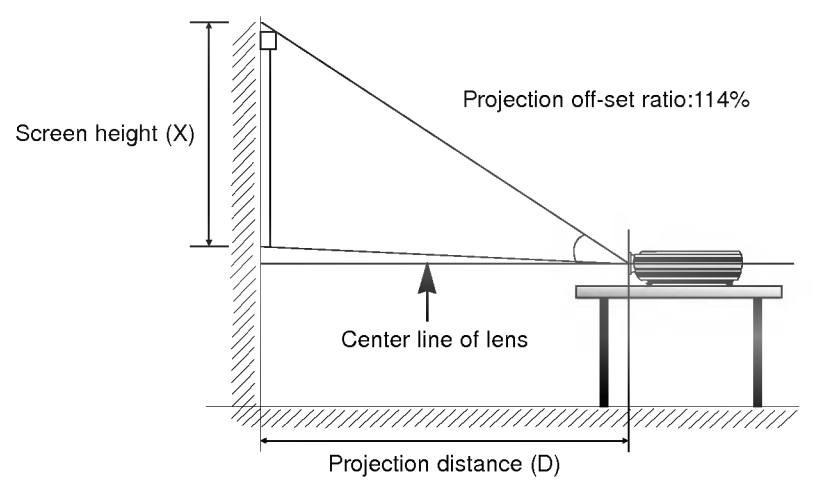

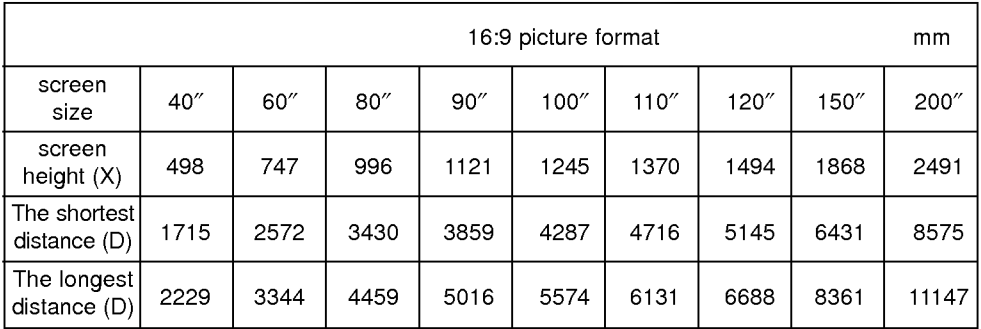

\* The longest/shortest distance show status when adjusted by the zoom function.

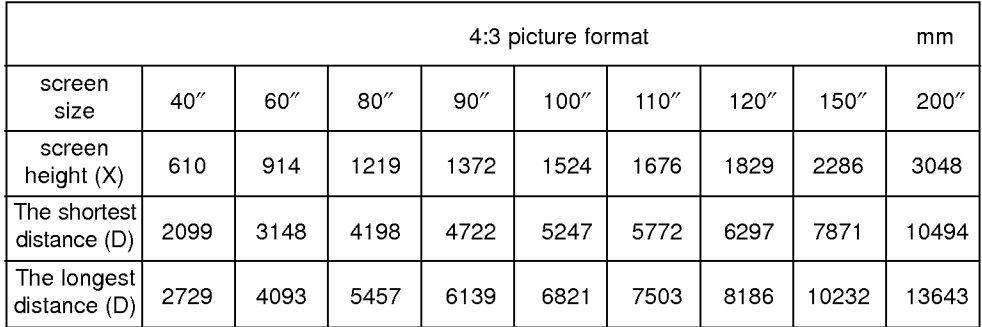

# **Using Kensington Security System**

The projector has a 'Kensington' Security System Connector on the back panel. Connect the 'Kensington' Security system cable as below.

For the detailed installation and use of the Kensington Security System, refer to the user's guide attached to the Kensington Security System set. And for further information, contact http://www.kensington.com, the internet homepage of the Kensington company that deals with expensive electronic equipments such as notebook PCs or LCD projectors.

Kensington Security System is an optional item.

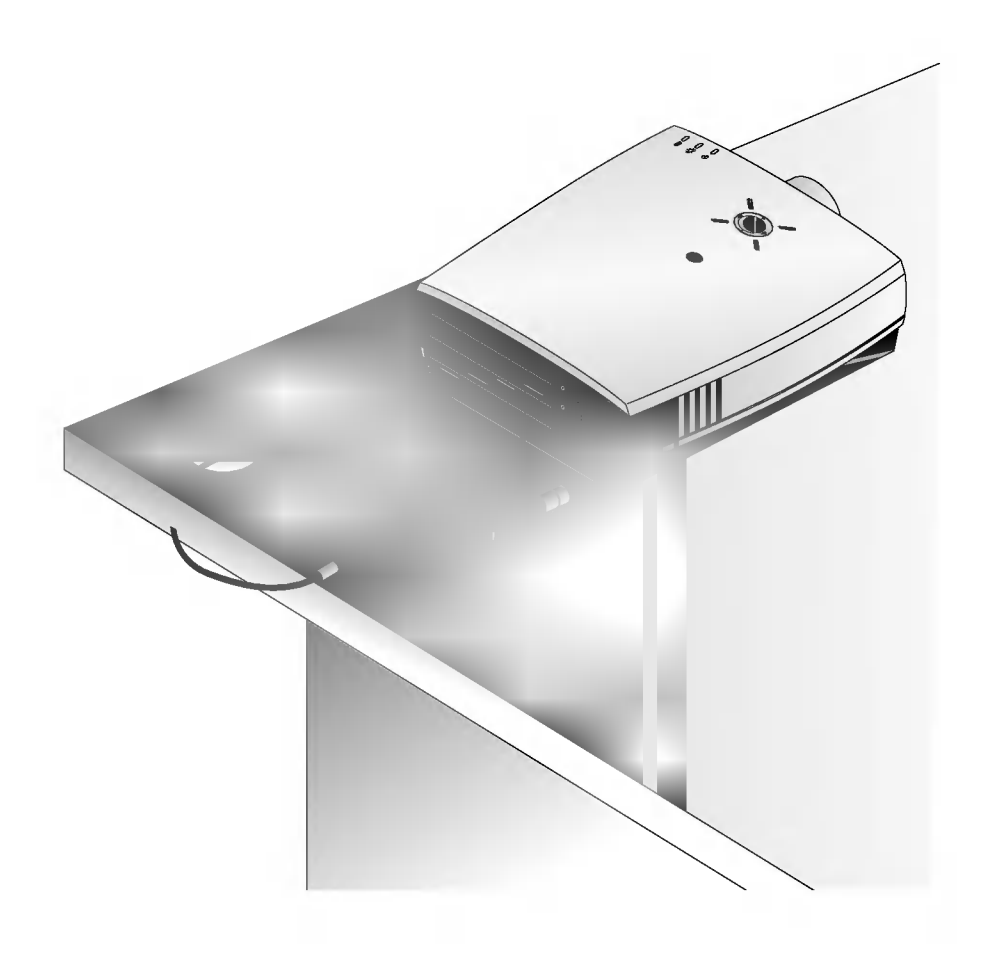

Connect power cord correctly.

**P** Remove the lens cover of the projector.

3

4

Press the **POWER** button on the remote control or top cover.(Green operation indicator flashes during cooling of the lamp.)

- $\bullet$  It will take about 1 minute to display the picture after power on because the projector lamp has to warm up.
- An image will appear after the operation indicator light up(Green).  $\bullet$

Turning on the Projector

- Select the source mode with the **INPUT SELECT** button.  $\bullet$
- Leave the projector plugged in for at least 2 minutes after switching off the projector, as this  $\bullet$ will allow the lamp cooling to continue which will help to preserve the lamp life.

Adjust volume level.

- $\bullet$  If you press **VOLUME**  $\triangleright$  button, sound and volume level number are increased.
- If you press VOLUME < button, sound and volume level number are decreased.

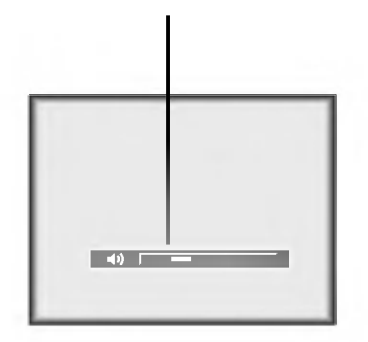

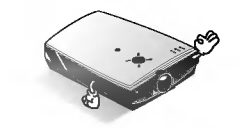

\* Don't turn main power off and don't unplug the power cord while the ventilation fan(inlet/outlet) is working.

Press the **POWER** button on the top cover or remote control.

Turning off the Projector

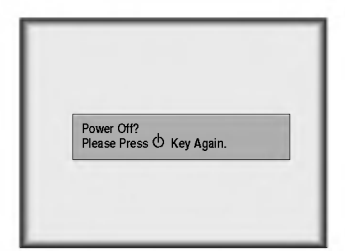

Press the **POWER** button on the top cover or remote control again to cut off the power.

If the operation indicator LED is orange and blinking, do not disconnect the mains supply until the operation indicator LED is lit up constantly (orange). 3

If the operation indicator LED is orange and blinking, the power button on the top cover or on the remote control will not operate.

# Focus and Position of the Screen Image

Operating the Projector

When an image appears on the screen, check if it is in focus and fits well to the screen.

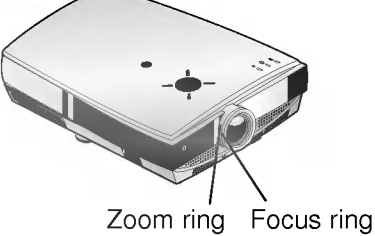

- $\bullet$  To adjust the focus of the image, rotate the focus ring which is the outer ring on the lens.  $\bullet$
- To adjust the size of the image, rotate the zoom ring which is the inner ring on the lens.

raise or lower the image on the screen, extend or retract the foot at the bottom of the projector pushing foot adjuster button as below.

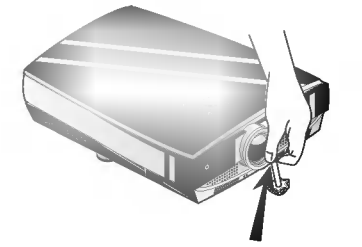

- 1. Stand behind the projector and lift the foot adjuster levers while you support the front of the projector.
- 2. While pressing the foot adjuster button, raise or lower the projector to place the screen image in the proper position.
- 3. Release the button to lock the foot in its new position.
- 4. To fine-tune the height of the projector, rotate the front foot to raise or lower it.
- After raising the front foot, do not press down on the projector.

the projector is installed on a place that is not stable or horizontal, the projected screen shape ill be distorted.

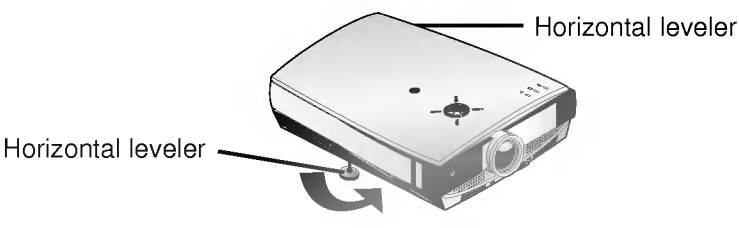

- Adjust the screen shape to be horizontal and rectangular with horizontal leveler as above.
- Avoid impact or extra weight on top of the projector as it may cause the feet to alter position or damage them.

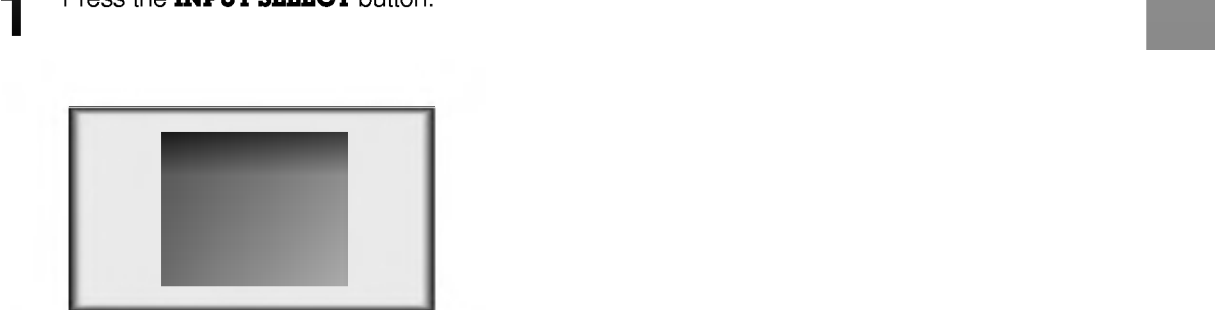

Press the INPUT SELECT button.

Selecting source mode

Each press of the **VOLUME** ( $\blacktriangleleft$ ,  $\blacktriangleright$ ) button changes the display as below.

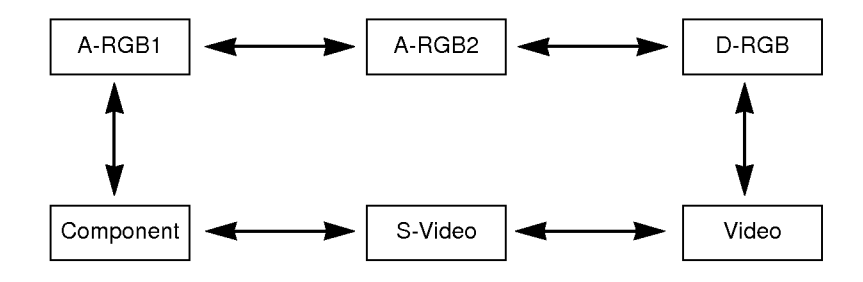

\* You can connect the projector to <sup>a</sup> computer of VGA, SVGA, XGA and SXGA output. \*

Connecting to a Desktop PC

- You can use ARC function for the RGB signals of the Aspect Ration 4:3. (For HD wide input signals, you cannot use ARC function.)
- \* Fundamentally, HD wide input signal is not included in the Spec, so the set may not support HD signal perfectly.
- \* Refer to page 63 for the supported pc graphic card displays of the projector.

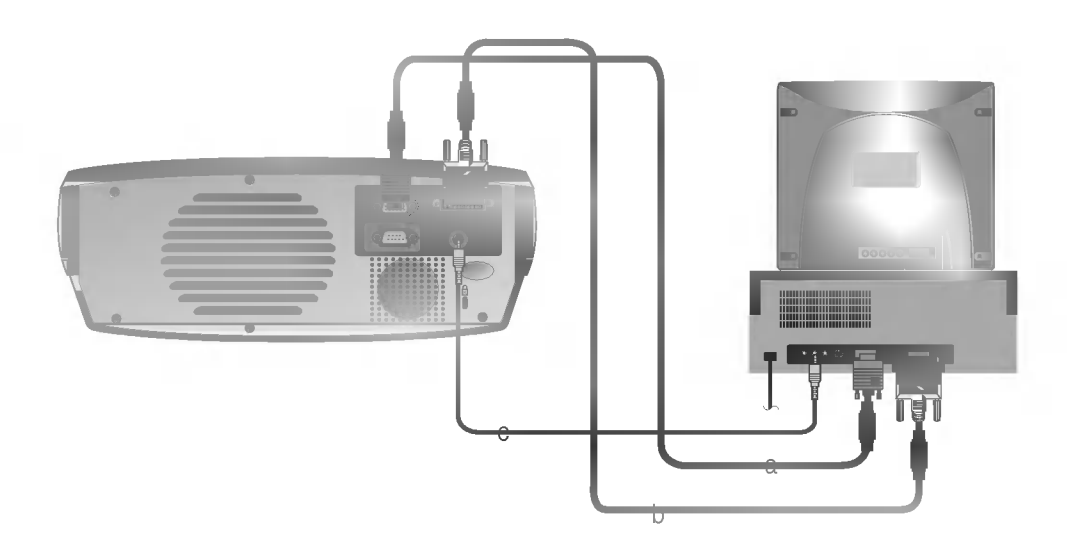

- a. Connect computer cable to A-RGB1 of the projector.
- b. If the PC has DVI output, connect DVI cable to A-RGB2/D-RGB of the projector.
- c. Connect the audio cable of PC (LINE OUT sound port) to Audio of the projector. \* If the PC has two audio out ports of SPEAKER OUT and LINE OUT, connect the LINE OUT port to get better sound quality.

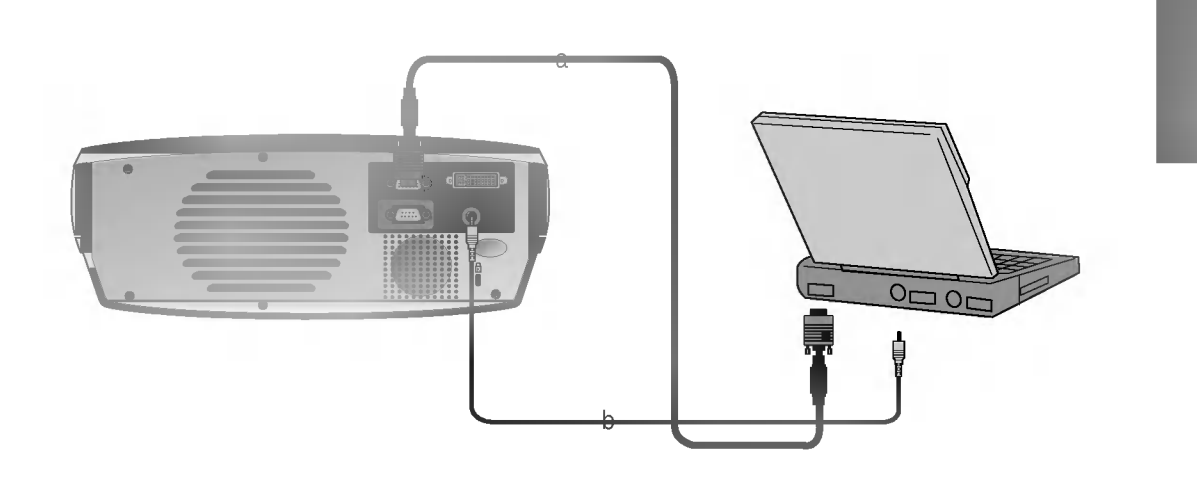

Connecting to a Notebook PC

- a. Connect computer cable to A-RGB1 of the projector. \* If you set your computer, such as a notebook type IBM PC/AT compatible, to output the signal to both the display of your computer and the external monitor, the picture of the external monitor may not appear properly. In such cases, set the output mode of your computer to output the signal only to the external monitor. For details, refer to the operating instructions supplied with your computer.
	- \* If the PC has DVI output, use DVI cable.
- b. Connect the audio cable of PC (LINE OUT sound port) to Audio of the projector.

\* You must use the Macintosh desktop adaptor to connect the projector to a Macintosh PC.

Connecting to a Macintosh Desktop PC

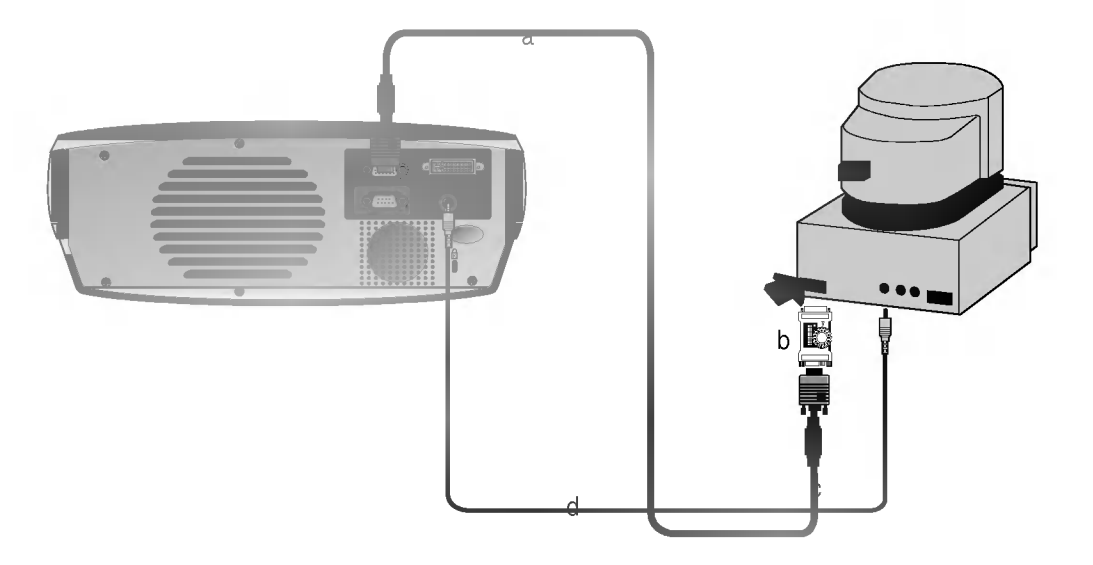

- a. Connect computer cable to A-RGB1 of the projector.
- b. Set the adjusting number and letter of the Macintosh desktop adaptor in accordance with the resolution you want to use and connect the adaptor to the Macintosh. (Refer to page 29 <sup>~</sup> 30)
- c. Connect the computer cable to the Macintosh desktop adaptor.
- d. Connect the audio cable of PC (LINE OUT sound port) to Audio of the projector.

# How to use the Macintosh desktop adaptor

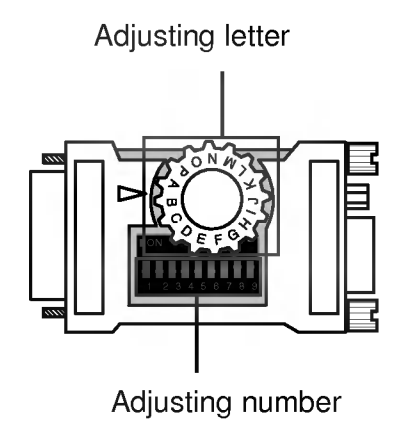

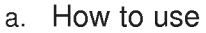

Usually set <sup>1</sup> <sup>~</sup> 6 to OFF status and 7 <sup>~</sup> <sup>9</sup> to ON status of the adjusting numbers. And select the adjusting letter which is correct to the Macintosh and the monitor. (Refer to page 30.)

b. Notes for Connecting to the Macintosh PowerBook If you get problems when connecting it to the projector, set the adjusting number <sup>9</sup> to OFF status and restart the Macintosh PowerBook.

# Adjusting letters of MAC desktop adaptor in accordance with type of MAC and output spec.

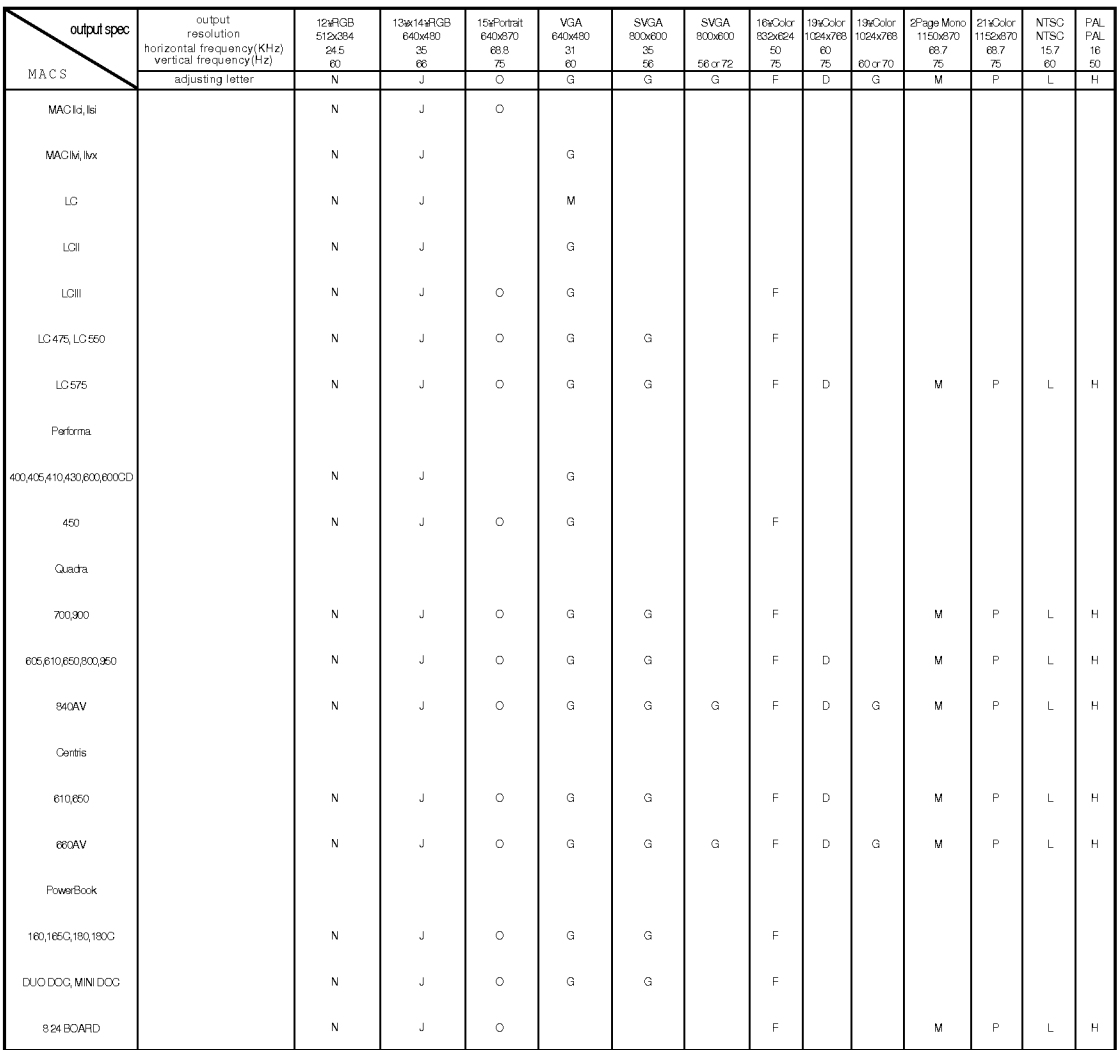

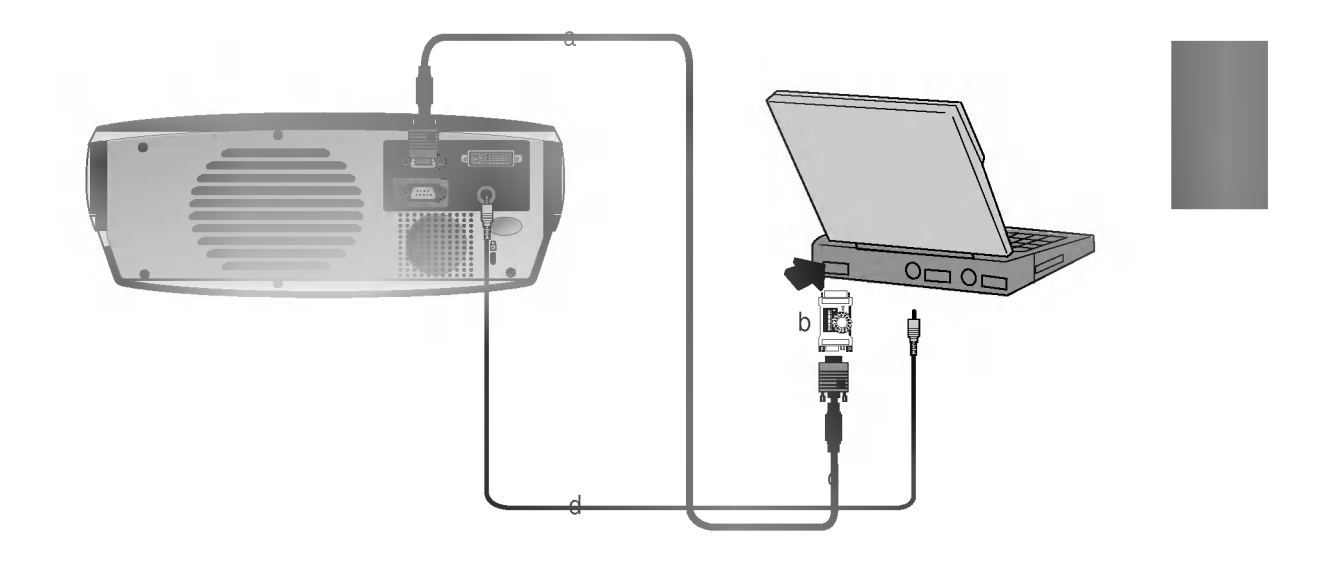

Connecting to a Macintosh PowerBook

- a. Connect computer cable to A-RGB1 of the projector.
- b. Set the adjusting number and letter of the Macintosh desktop adaptor in accordance with the resolution you want to use and connect the adaptor to the Macintosh. (Refer to page 29 <sup>~</sup> 30)
- c. Connect the computer cable to the Macintosh desktop adaptor.
- d. Connect the audio cable of PC (LINE OUT sound port) to Audio of the projector.
- ? When connecting the wireless transmitter with external equipments, match the colors of connecting ports (Video - yellow, Audio(L) - white, Audio(R) -red).
- ? If you have <sup>a</sup> mono VCR, connect the audio cable from the VCR to the AV input of the wireless AV transmitter.

Connecting to a wireless transmitter (option)

? See the wireless transmitter-receiver operating guide for installation and connection etc.

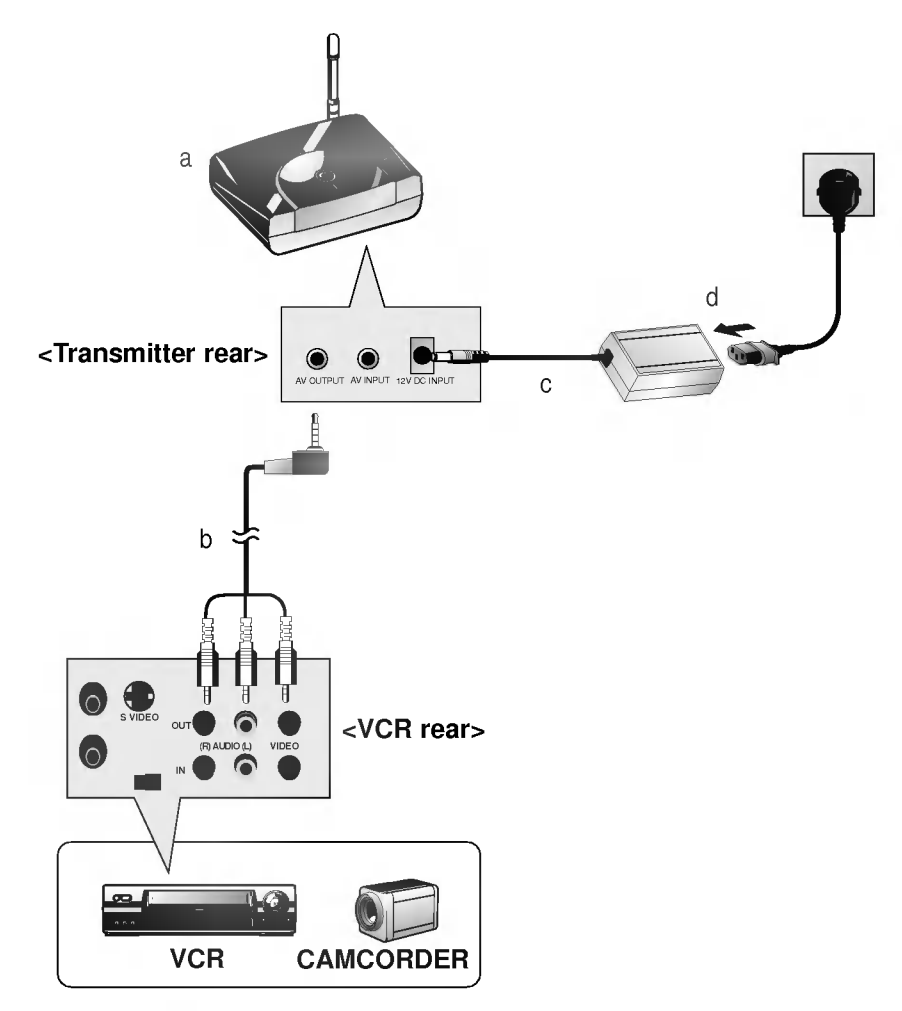

- a. Turn on the transmitter power and set the desired channel with channel button and direct the wireless AV transmitter toward the wireless receiver.
- b. Connect the output jacks of the VCR to the AV OUTPUT jacks of the wireless AV transmitter.
- c. Connect the adaptor to the DC input of the wireless AV transmitter .
- d. Connect the power plug to the wall outlet socket after connecting the power cord to the adaptor.

? When connecting the wireless receiver with external equipment, match the colors of connecting jacks: Video-yellow, Left Audio-white), Right Audio-Red.

Connecting to a wireless receiver (option)

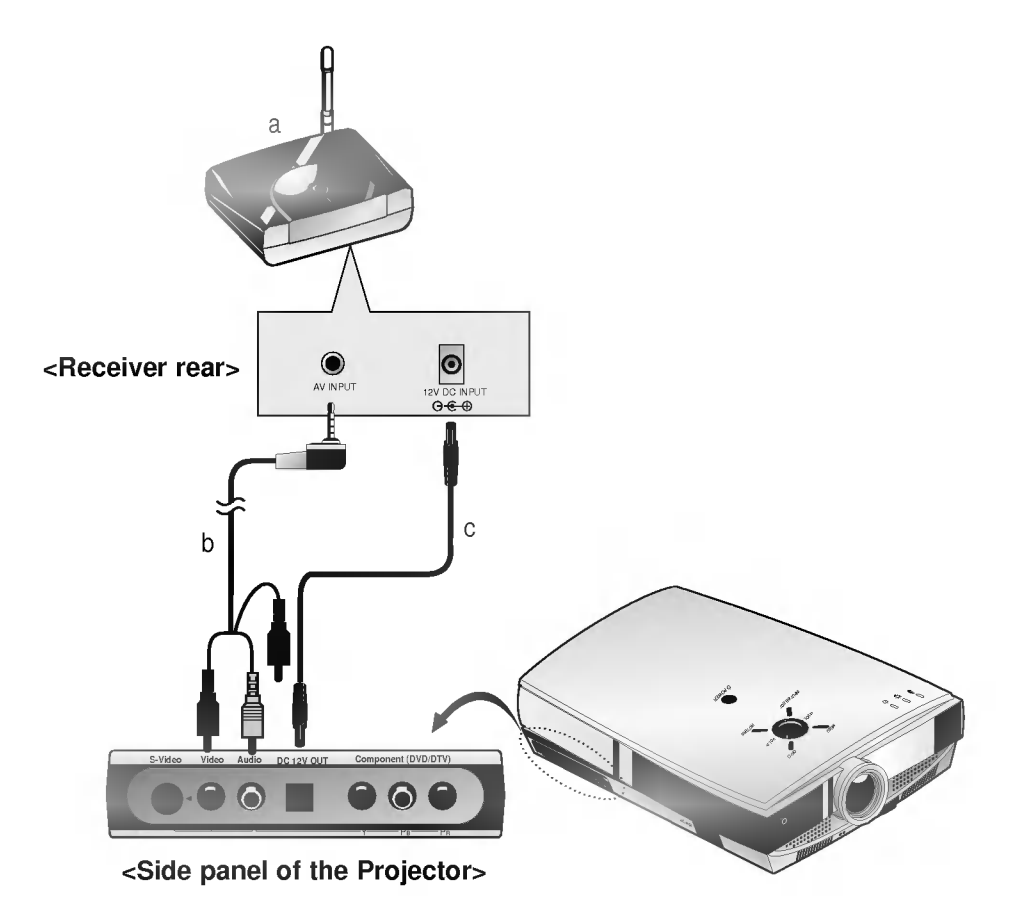

- a. Turn the power button of the receiver on, and adjust the channel number to match the channel number of the transmitter, with the channel button. Direct the wireless AV receiver toward the wireless transmitter.
- b. Connect the AV input ports of the projector to the AV INPUT port of the receiver.
- c. Connect the DC output of the projector to the DC input of the wireless receiver with the DC cable.

\* You can connect a VTR, a camcorder, a LDP or any other compatible video image source to the projector.

Connecting to a Video Source

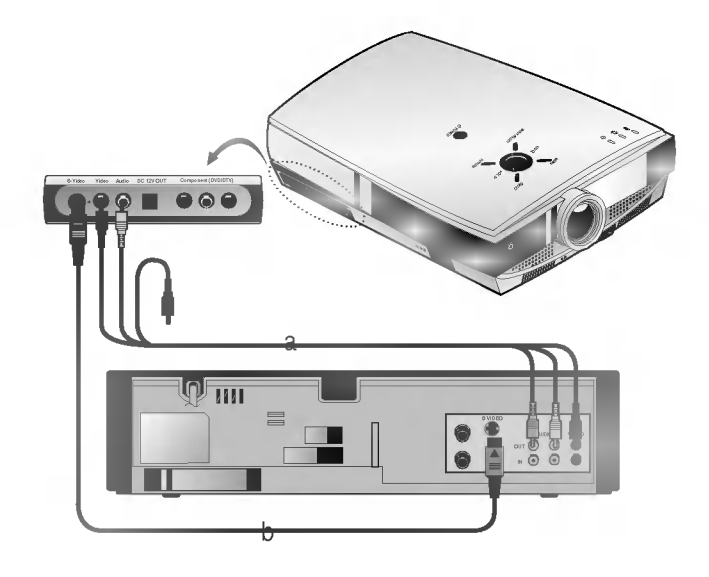

# $<$  How to connect 1  $>$

a. Connect the AV input jacks of the projector to the output jacks of the A/V source with A/V cables. If you connect the Audio(R) of external equipment with projector, you can't hear the sound. The video cable is yellow and the left audio is white and right audio is red.

# $<$  How to connect 2  $>$

b. Connect the S-Video input jack of the projector to the S-Video output jack of an A/V source with an S-Video cable.

Connect the Audio input jacks of the projector to the output jacks of the A/V source with an Audio cable. \* You can get better picture quality when connecting S-Video source to the projector.

\* The output jacks (Y, PB, PR) of the DVD might be labelled as Y, Pb, Pr / Y, B-Y, R-Y / Y, Cb, Cr according to the equipment.

Connecting to <sup>a</sup> DVD

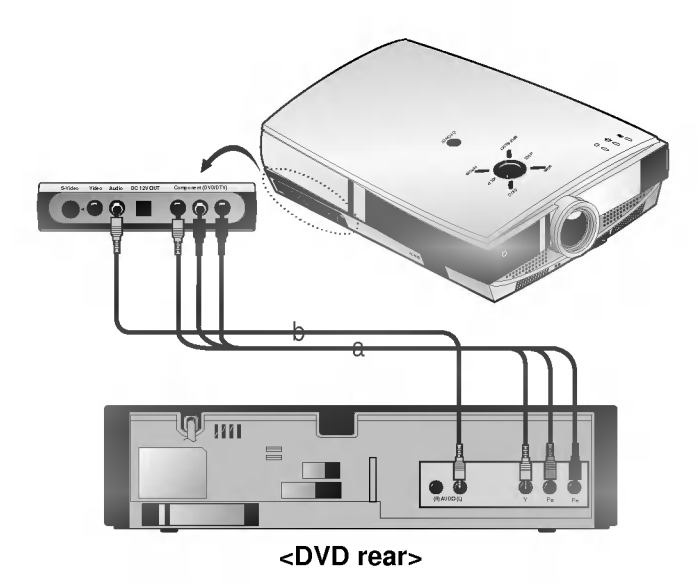

- a. Connect the Component (DVD/DTV) ports (Y, PB, PR) of the projector to the Video output ports (Y, PB, PR) of the DVD.
- b. Connect the Audio port of the projector to the Audio output port (L) of the DVD.
- c. Use <sup>a</sup> DVD with Component 480i(576i)/480p mode.
- \* To receive D-TV programmes, it is necessary to purchase a D-TV receiver (Set-Top Box) and connect it to the projector.
- Please refer to the owner's manual of the D-TV Set-Top Box for the connection between LCD projector and D-TV Set-Top Box. \* Use <sup>a</sup> D-TV receiver with DTV 720p/1080i mode.

Connecting to a D-TV Set-Top Box

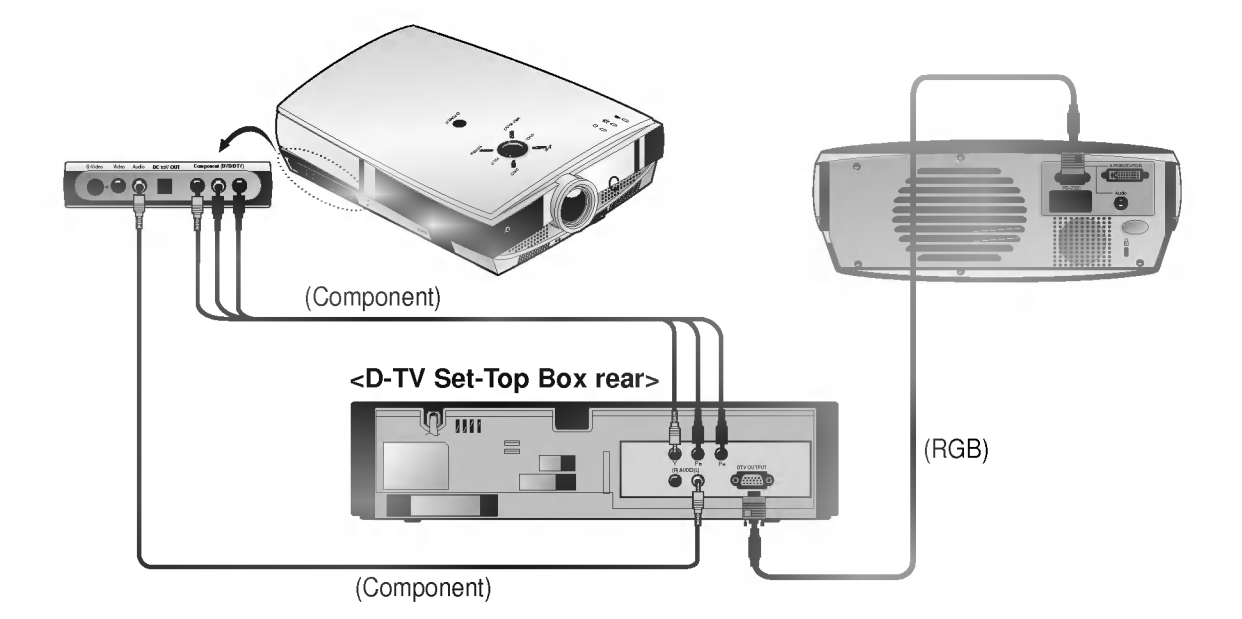

# <sup>&</sup>lt; How to connect an RGB source <sup>&</sup>gt;

- a. Connect computer cable to A-RGB1 of the projector. \* If the Set-Top Box has DVI output, use DVI cable.
- b. Use <sup>a</sup> DTV receiver with DTV 720p/1080i mode.

# <sup>&</sup>lt; How to connect <sup>a</sup> Component source <sup>&</sup>gt;

- a. Connect the Component (DVD/DTV) ports (Y, PB, PR) of the projector to the Video output ports (Y, PB, PR) of the D-TV Set-Top Box.
- b. Connect the Audio port of the projector to the Audio output port (L) of the D-TV Set-Top Box.
- c. Use <sup>a</sup> DTV receiver with DTV 480p/720p/1080i mode.

\* If there is no input signal present, the Menu will not be displayed on the screen. \* This operating guide explains operation of A-RGB1 mode mainly.

Press the **MENU** button to display a menu on the screen.

Function checking

Press the **▲**,  $\blacktriangledown$  button to select a menu.

Each press will cycle through the different menus as shown below.

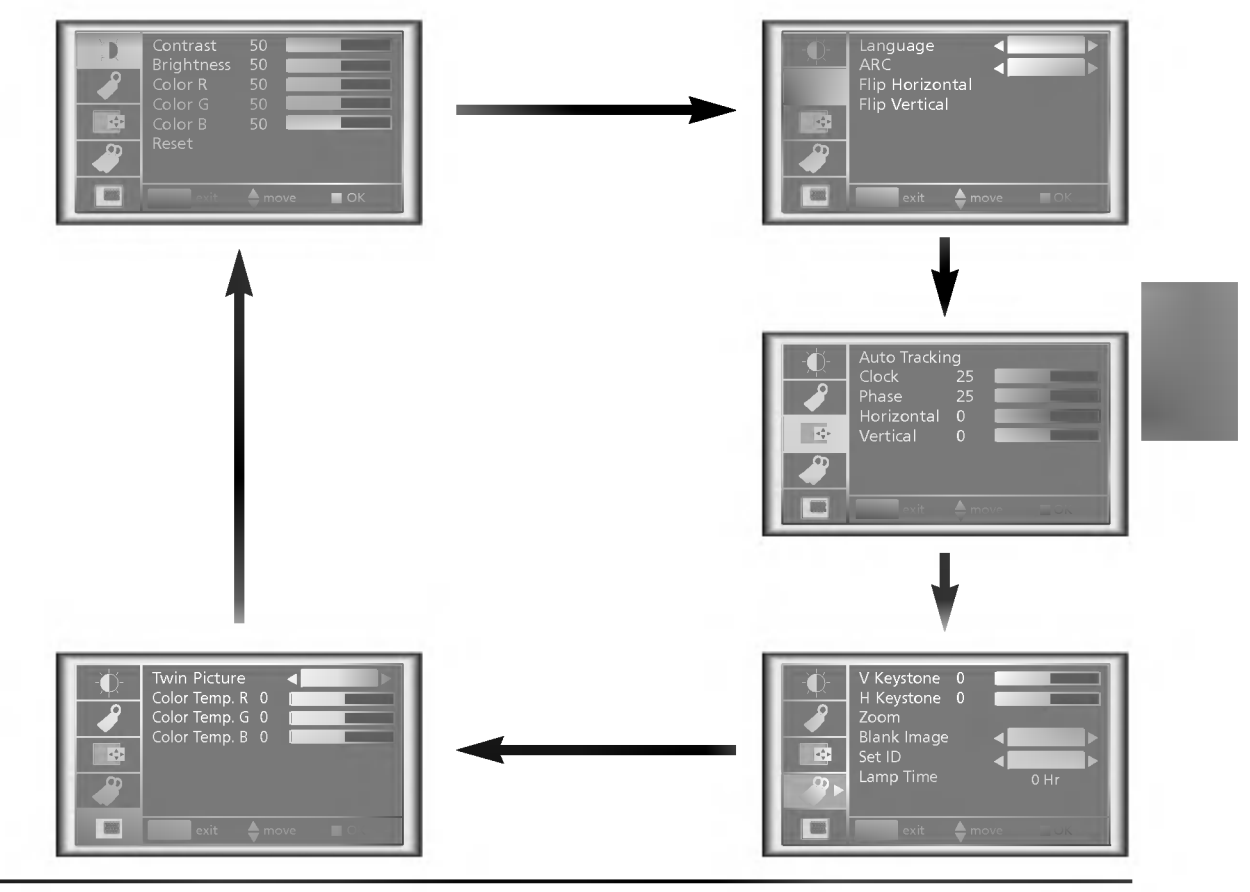

Press the OK ( $\blacksquare$ ) button and then press the  $\blacktriangle$ ,  $\blacktriangledown$  or **VOLUME** ( $\blacktriangleleft$ ,  $\blacktriangleright$ ) buttons to select a feature you want to use.

 $\bullet$  To exit the menu display, press the MENU button.

3

2

- \* In Video and S-Video mode and Component(480i(576i)), D-RGB mode et a menu is not displayed.
- \* Only A-RGB1, A-RGB2, Component(480p, 720p, 1080i) mode displays [Horizontal], [Vertical] in **the manude of the menu**
- \* The sub menus of  $\chi$  menu in Video and S-Video mode and Component mode are different from those in the RGB mode. (Refer to page 52).
- [Color R], [Color G], [Color B] : Use only for the A-RGB1 and the A-RGB2 modes. [Color R], [Color G], [Color B] items are used to adjust the R/G/B color levels when the RGB analog input signal has improper R/G/B signal levels.

Press the **STILL** button. <sup>1</sup> Pess the **STAME** button.<br>\* You can freeze the input image.

Using Still function

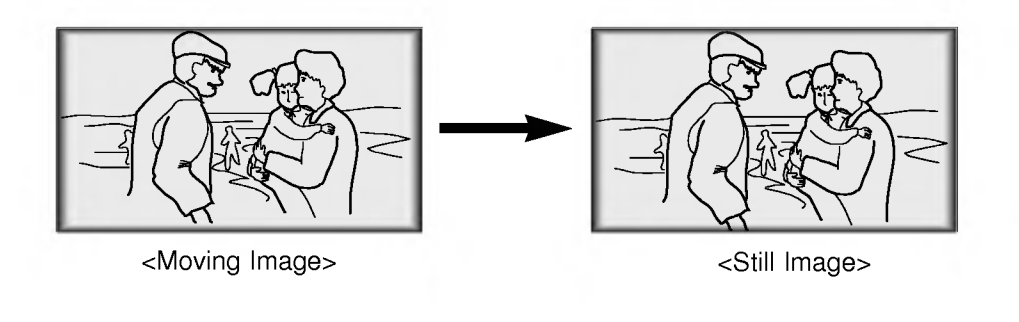

To exit Pause, press any button .

To exit Pause, press any button .<br>\* The STILL function would release automatically after about 10 minutes.

Press the **MENU** button and then use  $\blacktriangle / \blacktriangledown$  button to select the  $\blacktriangle$  menu. angua Flip Horizontal Flip Vertical

 $\blacksquare$ <sub>exit</sub>  $\blacktriangle$ <sub>move</sub>  $\blacksquare$  OK

Selecting language

Press the OK ( $\blacksquare$ ) button and then use  $\blacktriangle$  /  $\blacktriangledown$  button to select [Language] item. 2

Press the **VOLUME**  $( \blacktriangleleft, \blacktriangleright )$  button to select the language you want to use. 3

- On-Screen-Display(OSD) is marked in the selected language from this point.<br>To exit the menu display, press the MENU button.
- 

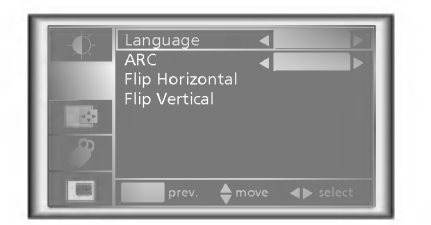

Press the **MENU** button and then use  $\blacktriangle$  /  $\nabla$  button to select the  $\triangle$  menu.

Checking lamp time

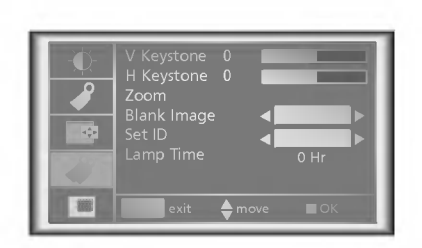

- The used lamp time is displayed.
- When projector lamp is reaching the end of its life(over 1500 hours), the lamp indicator will be turned red and the projector will display "Replace the Lamp" on screen.
- The OSD, "Replace the Lamp" is displayed for 10 seconds from the first power on.
- The lamp warning LED illuminates red continuously in the case of excessive lamp time.

\* You can adjust red, green, or blue to any color temperature you prefer.

Manual Color Temperature Control

Press the **MENU** button and then use  $\blacktriangle$  /  $\nabla$  button to select the  $\boxed{\mathbf{w}}$  menu. Twin Picture Color Temp. R 0 Color Temp. G 0 Color Temp. B 0  $\blacksquare$  exit  $\blacktriangle$  move  $\blacksquare$ 

Press the  $\mathbf{OK} \left( \blacksquare \right)$  button and then use  $\blacktriangle$  /  $\blacktriangledown$  button to select a color. 2

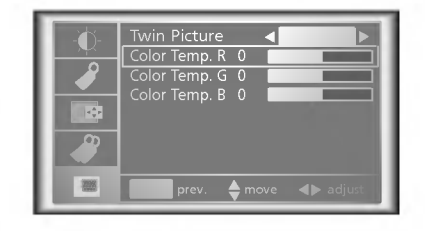

3

Use the **VOLUME** (<, ▶) button to make appropriate adjustments.

- The adjustment range of [Color Temp. R], [Color Temp. G] and [Color Temp. B] is -50  $\sim$  +50.
- $\bullet$  To exit the menu display, press the **MENU** button.

\* This function may be effective if you need to get attention of the audience during presentations, meetings or briefings.

# Press the **BLANK** button.

- \* The screen turns off to a background color and sound also turns off.
- \* You can choose the background color. Refer to page 43.

Using Blank function

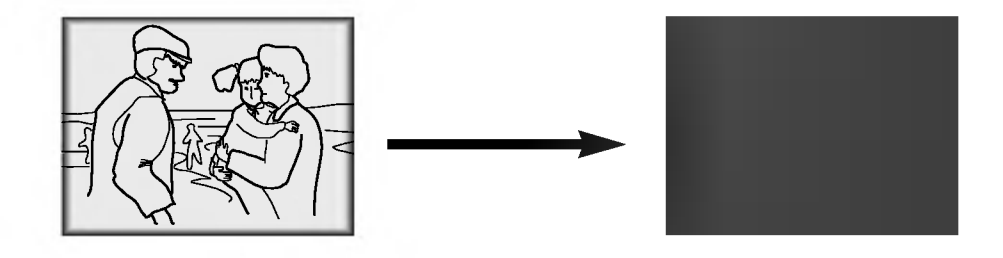

2

1

Press any button to cancel the blank function.

\* On exiting the blank status sound is also restored.

# **Selecting Blank Image color**

Press the **MENU** button and then use  $\blacktriangle$  /  $\nabla$  button to select the  $\triangle$  menu.

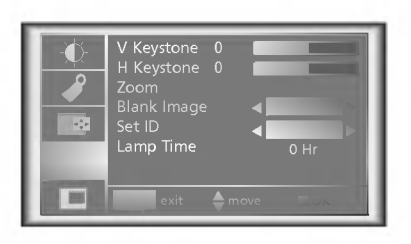

Press the OK ( $\blacksquare$ ) button and then use  $\blacktriangle$  /  $\blacktriangledown$  button to select [Blank Image] item.

Press the **VOLUME**  $( \blacktriangleleft, \blacktriangleright )$  button to select the color you want to use.

- Background color will be changed to the selected Blank function color from this point.
- To exit menu display, press the **MENU** button.

3

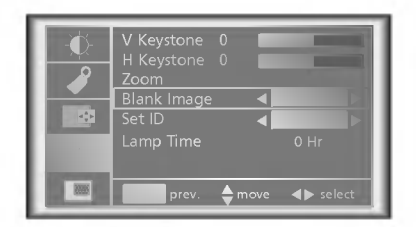

# **Flip Horizontal Function**

\* This function reverses the projected image horizontally. Use this function when rear projecting an image.

Using Flip Horizontal / Vertical function

Press the **MENU** button and then use  $\blacktriangle$  /  $\nabla$  button to select the  $\blacktriangle$  menu. Language ARC

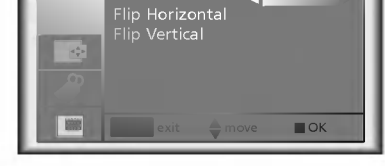

Press the OK ( $\blacksquare$ ) button and then use  $\blacktriangle$  /  $\blacktriangledown$  button to select [Flip Horizontal] item.

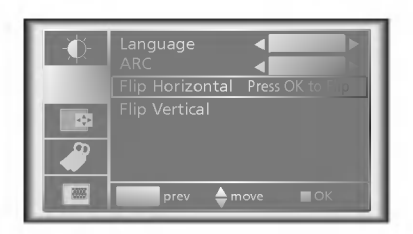

3

2

Press the  $\mathbf{OK}(\blacksquare)$  button to see reversed image.

- Each time you press the button, the image will be reversed.<br>To exit the menu display, press the **MENU** button.
- 

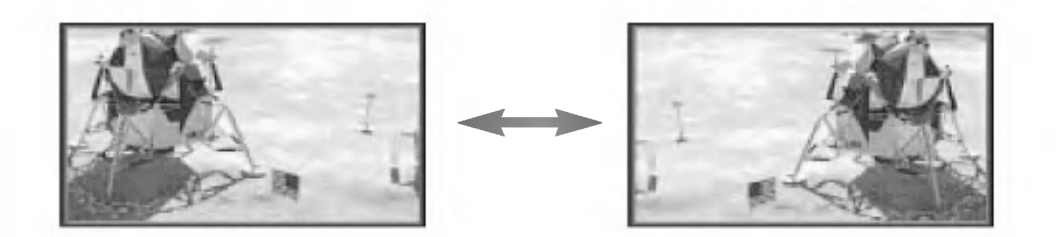

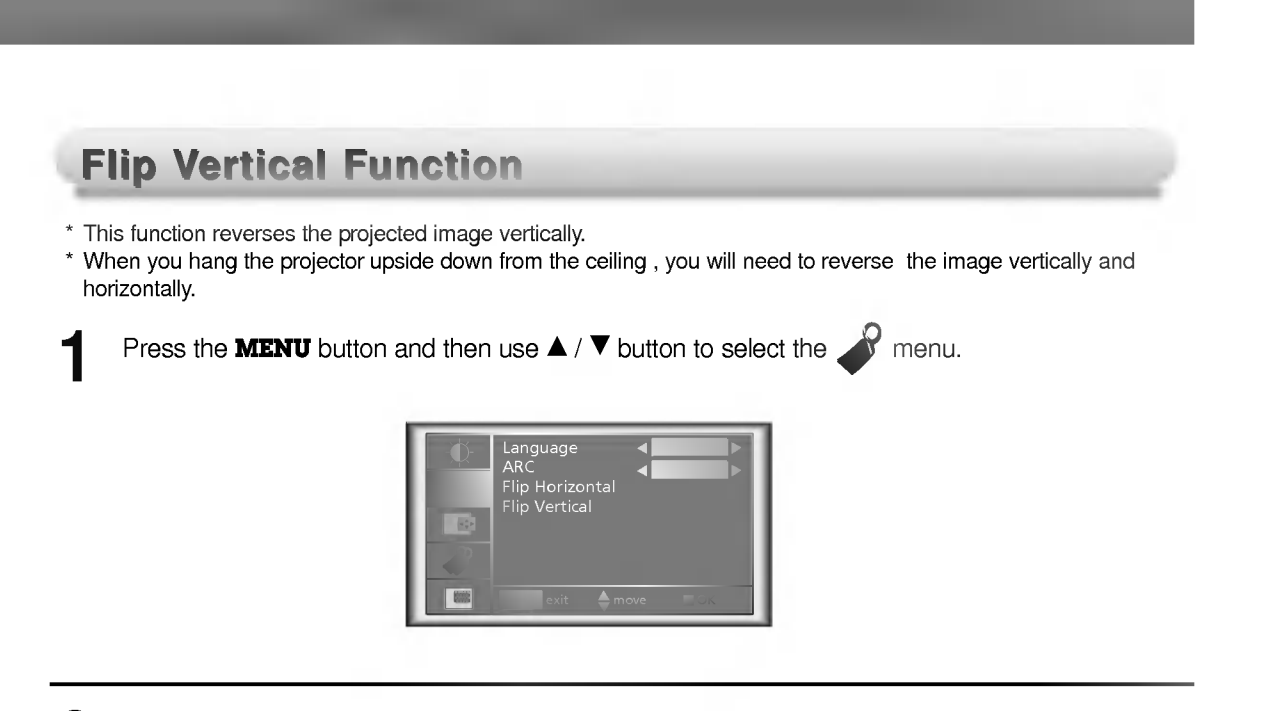

Press the OK ( $\blacksquare$ ) button and then use  $\blacktriangle$  /  $\blacktriangledown$  button to select [Flip Horizontal] item. 2

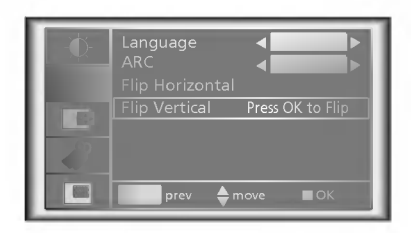

3

Press the  $OK($  $\blacksquare)$  button to see reversed image.

- Each time you press the button, the image will be reversed.
- $\bullet$  To exit the menu display, press the MENU button.

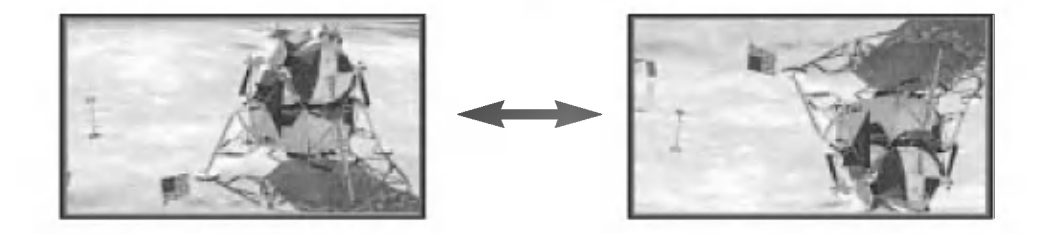

# Twin Picture function

# How to use twin picture

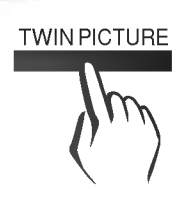

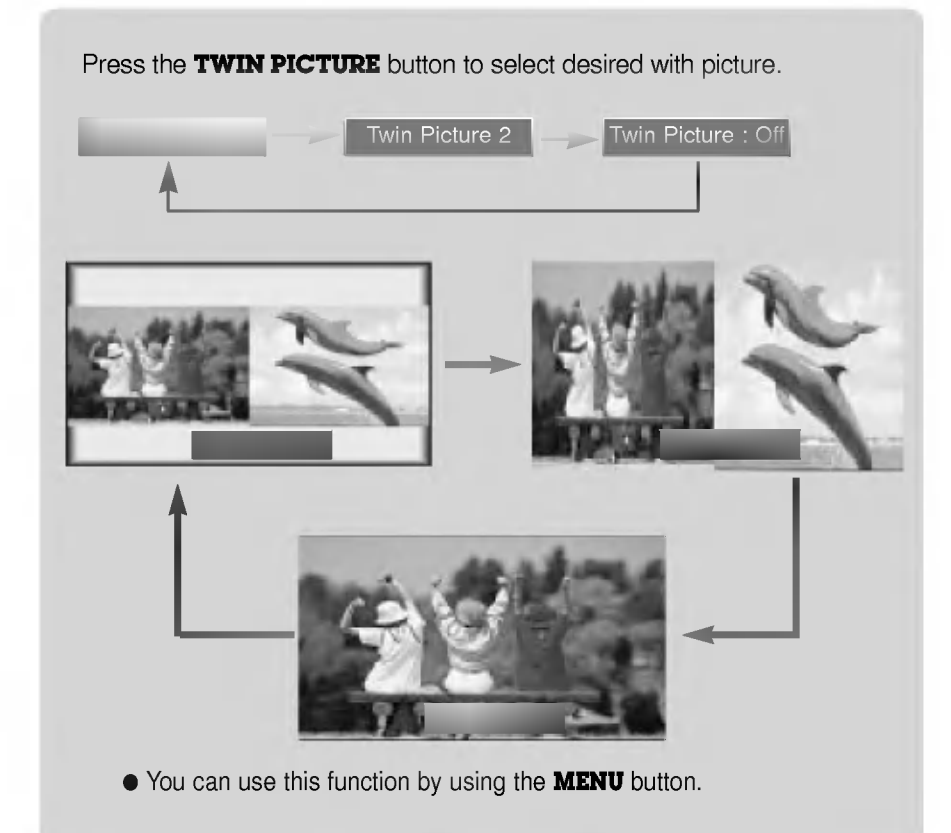

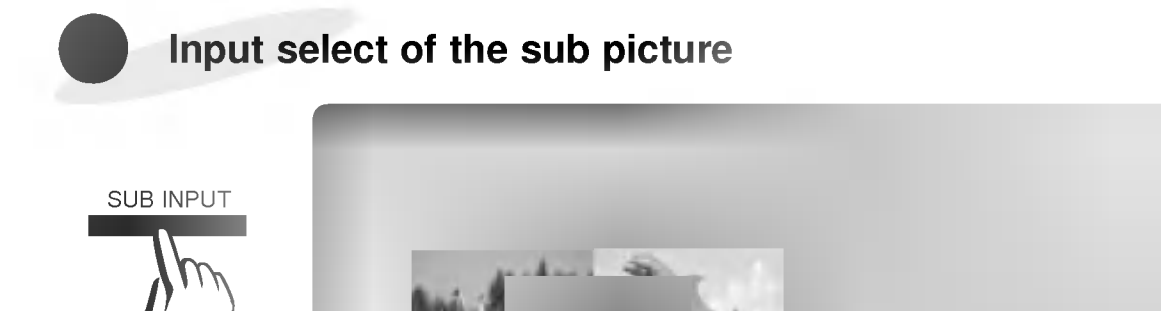

# Changing the picture of main and sub picture

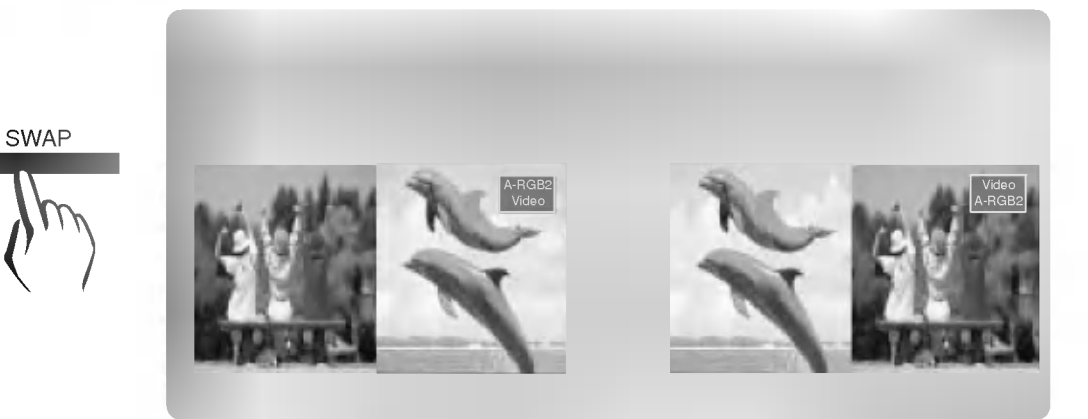

# Using Still function in twin picture mode.

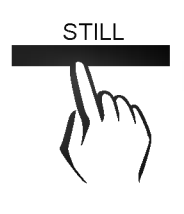

STILL Press the **STILL** button in twin picture mode.

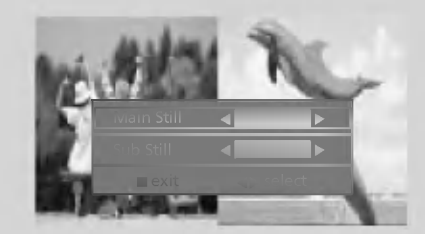

- You can cancel this function directly by selecting [Off] in menu.
- The STILL function is cancelled when changing the input signal. [Main Still] is cancelled when changing the input signal with **INPUT SELECT** button and [Sub Still] is cancelled when changing the input signal with **SUB INPUT** button. That is, [Main/Sub Still] work separately.
- The STILL function would release automatically after about 10 minutes.

\* If the image size does not fit the screen in accordance with the input source, set the position of the image by selecting Horizontal / Vertical position.(For A-RGB1, A-RGB2, Component 480p/720p/1080i)

Press the **MENU** button and then use  $\blacktriangle$  /  $\nabla$  button to select the  $\blacksquare$  : 1 menu.

Adjusting screen display

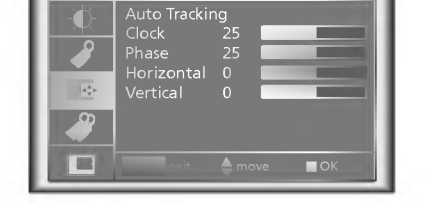

Press the OK ( $\blacksquare$ ) button and then use  $\blacktriangle$  /  $\nabla$  button to select [Horizontal] or [Vertical] item. 2

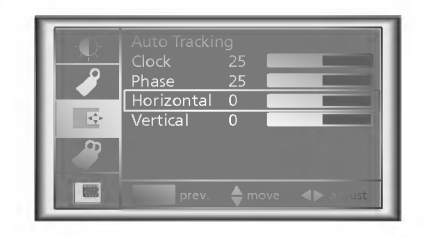

Press the **VOLUME**  $(\blacktriangleleft, \blacktriangleright)$  button to adjust the screen condition as you want.

 $\bullet$  [Horizontal], [Vertical] are adjusted from -50 to +50.

 $\bullet$  To exit the menu display, press the **MENU** button.

3

\* Use this function when the screen is not at a right angle to the projector and the image is a trapezoid shape.

\* Only use the Keystone function when you can't get the best angle of projection, because it may cause a blazing fire of the screen.

Press the **KEYSTONE** button.

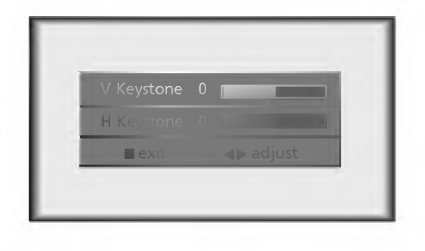

Press the  $\blacktriangle$  /  $\nabla$  button to select [V Keystone] or [H Keystone] item.

Using Keystone function

3

Press the **VOLUME**  $(4, 5)$  button to adjust the screen condition as you want.

- **[Keystone]** are adjusted from -50 to +50.
- Adjustment range of H/V Keystone may not work until -50 <sup>~</sup> +50 because they are interlocked.
- Based on the input resolution or twin picture mode, the adjustment range of Keystone may be different.
- $\bullet$  To exit the menu display, press the OK ( $\bullet$ ) button.
- You can also use this function by using the **MENU** button.

\* This function works only in RGB mode.

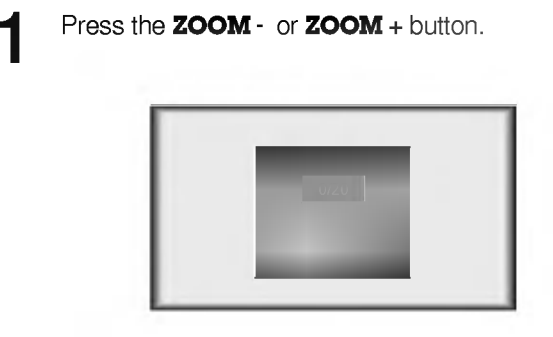

Using Zoom function

Press the **ZOOM** - or **ZOOM** + button to adjust the zoom level.

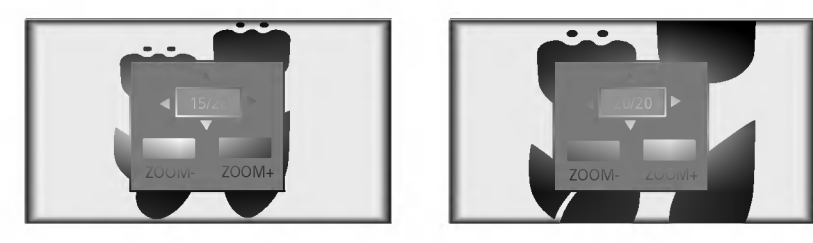

Move to the position you want to see the enlarged screen by moving press the VOLUME  $(4, \blacktriangleright)$ ,  $3$  Move to the  $\Box$ 

**A** Press the  $OK$  ( $\blacksquare$ ) or **ARC** button to exit the zoom function.

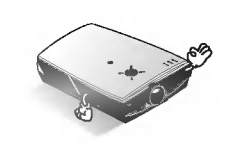

- \* This function doesn't work in Video, S-Video, Component mode.
- \* You can use this function by using the **MENU** button.
- \* In the zoom mode, you can adjust horizontal / vertical position with the VOLUME (<, ►), A, V button during displaying zoom OSD.

wow can select 16:9 picture format only with an HD input (720p,1080i) mode.<br>\* You can select 16:9 picture format only with an HD input (720p,1080i) mode.

Press the **ARC** button.<br>1 Each press of the button changes the display as below.

< A-RGB1/A-RGB2/D-RGB mode >

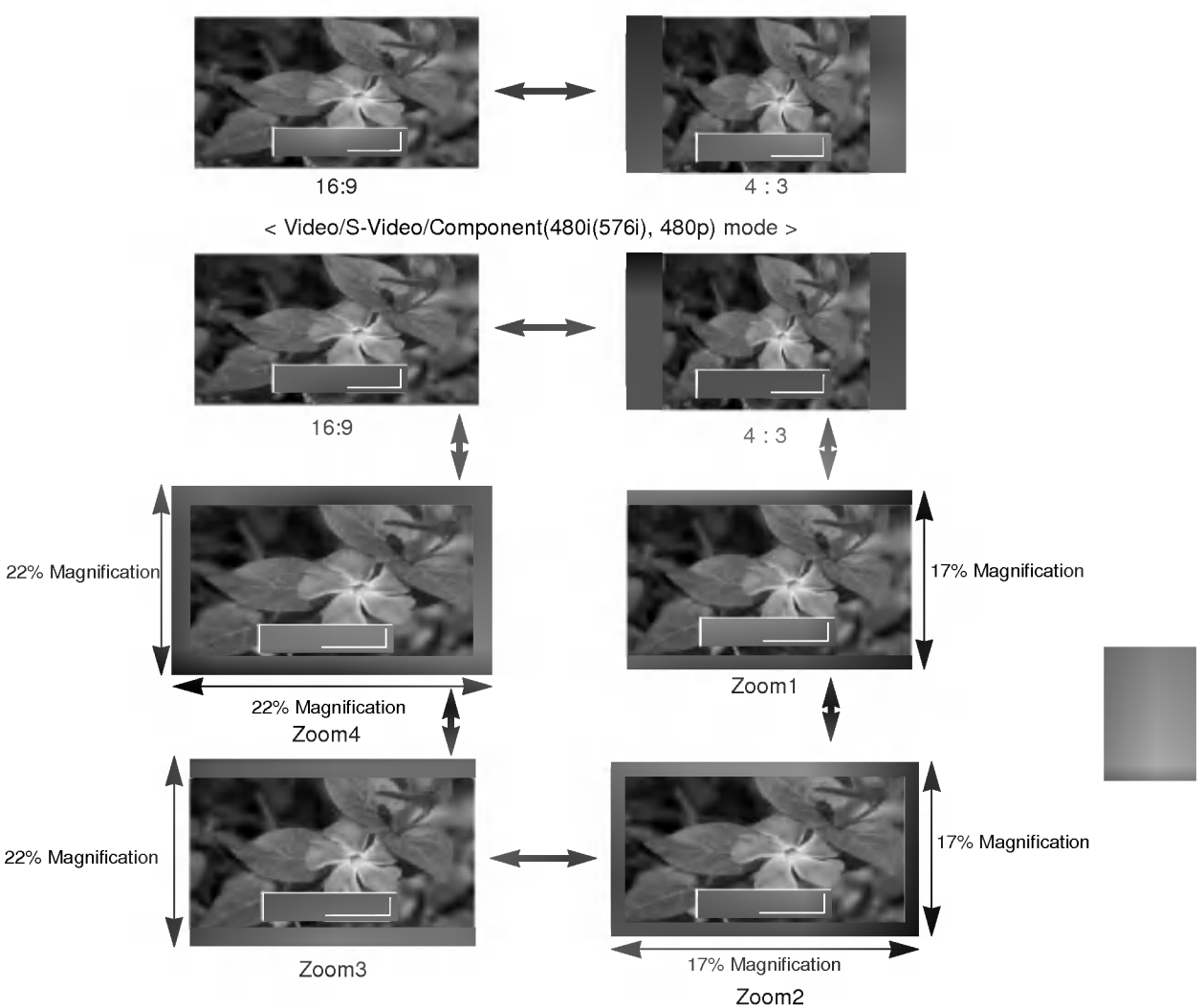

#### \* Zoom1

Select to stretch the normal image vertically (about 17% ). Part of the top and bottom of the image will not be visible and black bars may appear at top and bottom of screen for some input sources.

# \* Zoom2

Select to stretch the normal picture both vertically and horizontally (about 17% ) to provide an enlarged and distortion free image.

\* Zoom3 Select to stretch the normal picture vertically (about 22% of original picture format).

#### \* Zoom4

Select to stretch the normal picture both vertically and horizontally (about 22% ) to provide an enlarged and distortion free image.

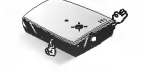

\* You can also use this function by using the **MENU** button.

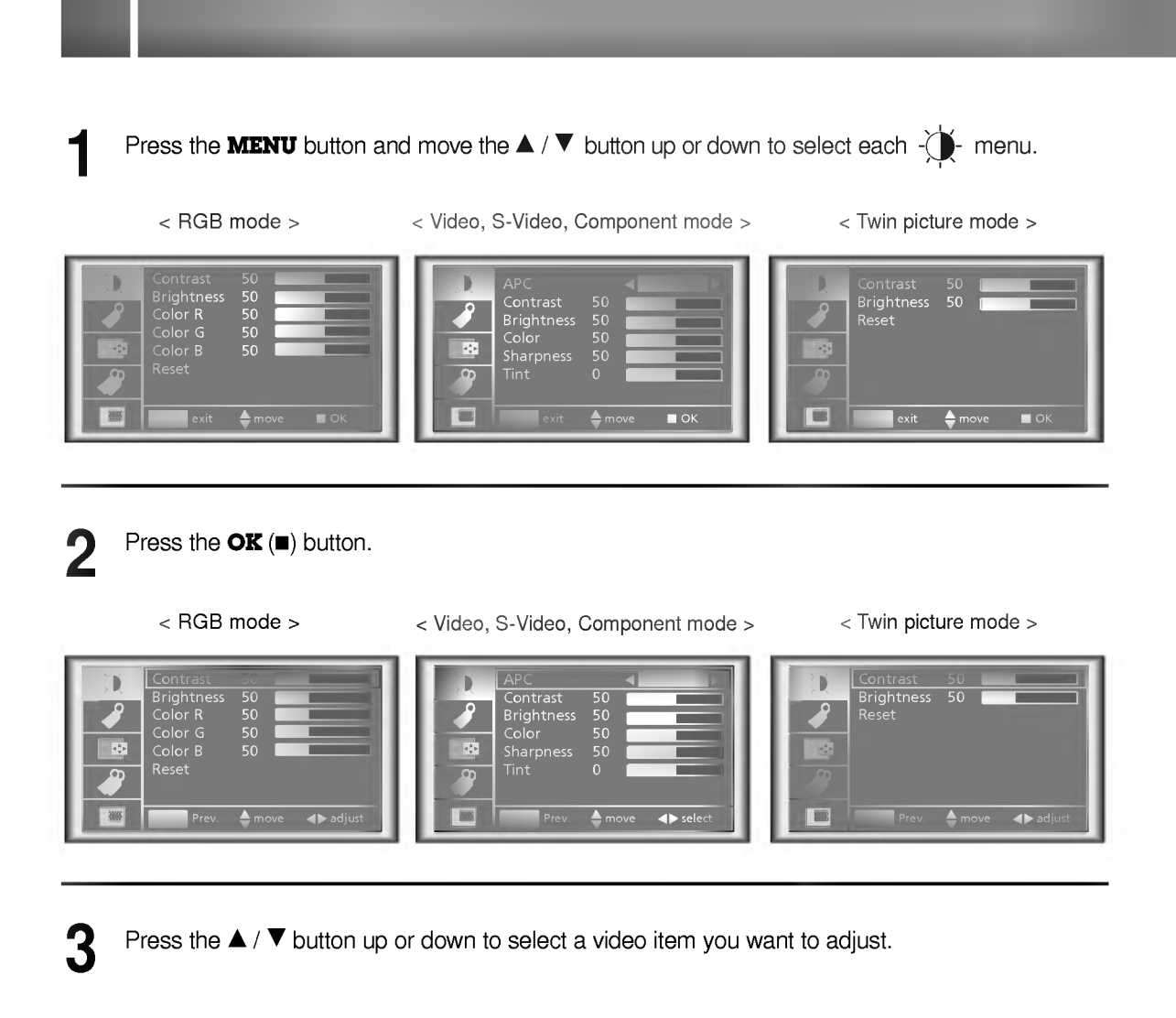

Press the **VOLUME**  $(4, 5)$  button to adjust the selected video item as you want.

- You can only adjust [Contrast] and [Brightness] of ① menu in Twin picture mode. In Twin picture mode, adjustment for [Contrast] and [Brightness] will not affect other input sources. Adjustments apply to main and sub picture simultaneously.
- $\bullet$  Each adjustment of  $\Diamond$  menu options will not affect other input source. As required, re-adjust  $\Diamond$  menu options for the following input source : Video/S-Video/Component(480i(576i)), Component(480p, 720p, 1080i)
- To restore the original image condition after changing it, press OK ( $\blacksquare$ ) button after selecting [Reset] item.  $\bullet$
- In the broadcasting system NTSC, the picture item Tint is displayed and can be adjusted.
- $\bullet$  To exit the menu display, press the **MENU** button.

4

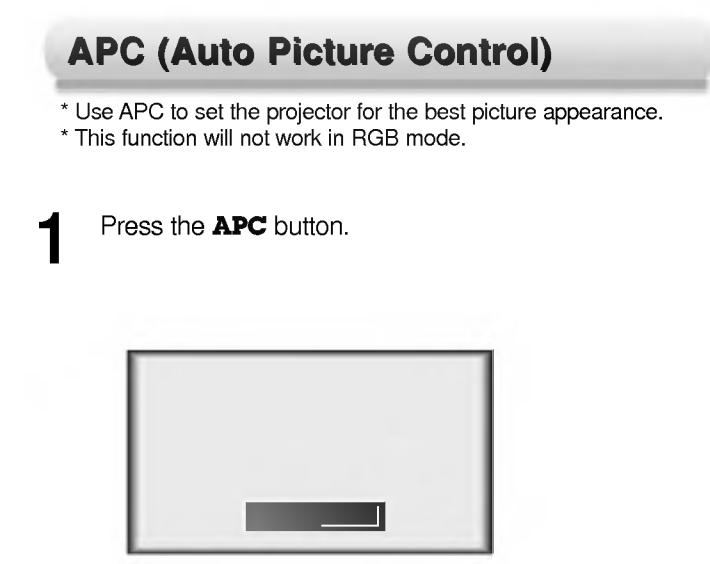

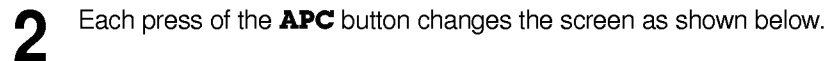

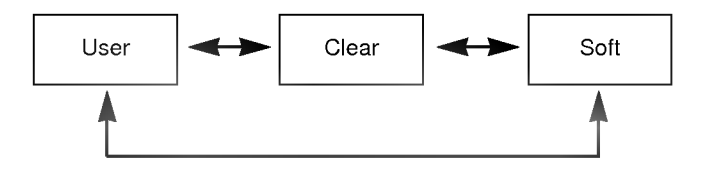

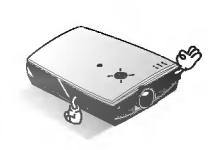

\* You can also use this function by using the **MENU** button. (Video/S-Video/Component mode)

# \* Auto Tracking Function This function assures you of getting the best video quality by automatically adjusting the difference of horizontal size and synchronization of the image. Auto Tracking function works in Analog RGB(A-RGB1, A-RGB2) input only. Press the **AUTO TRACKING** button. **Auto Tracking Function**

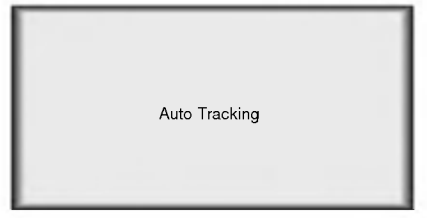

\* Image positioning and synchronization are automatically adjusted.

Using Tracking function

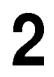

Adjust [Clock] or [Phase] in **the set of the operation of [Auto Tracking**] if you want to get better picture quality in accordance with diverse Analog RGB(A-RGB1, A-RGB2) input modes. In certain circumstances, you can't get the best picture quality only with auto-correction. (Refer to page 55.)

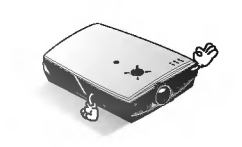

\* You can also use this function by using the **MENU** button.(Only in Analog RGB mode)

\* For best results, perform this function while displaying a still image.

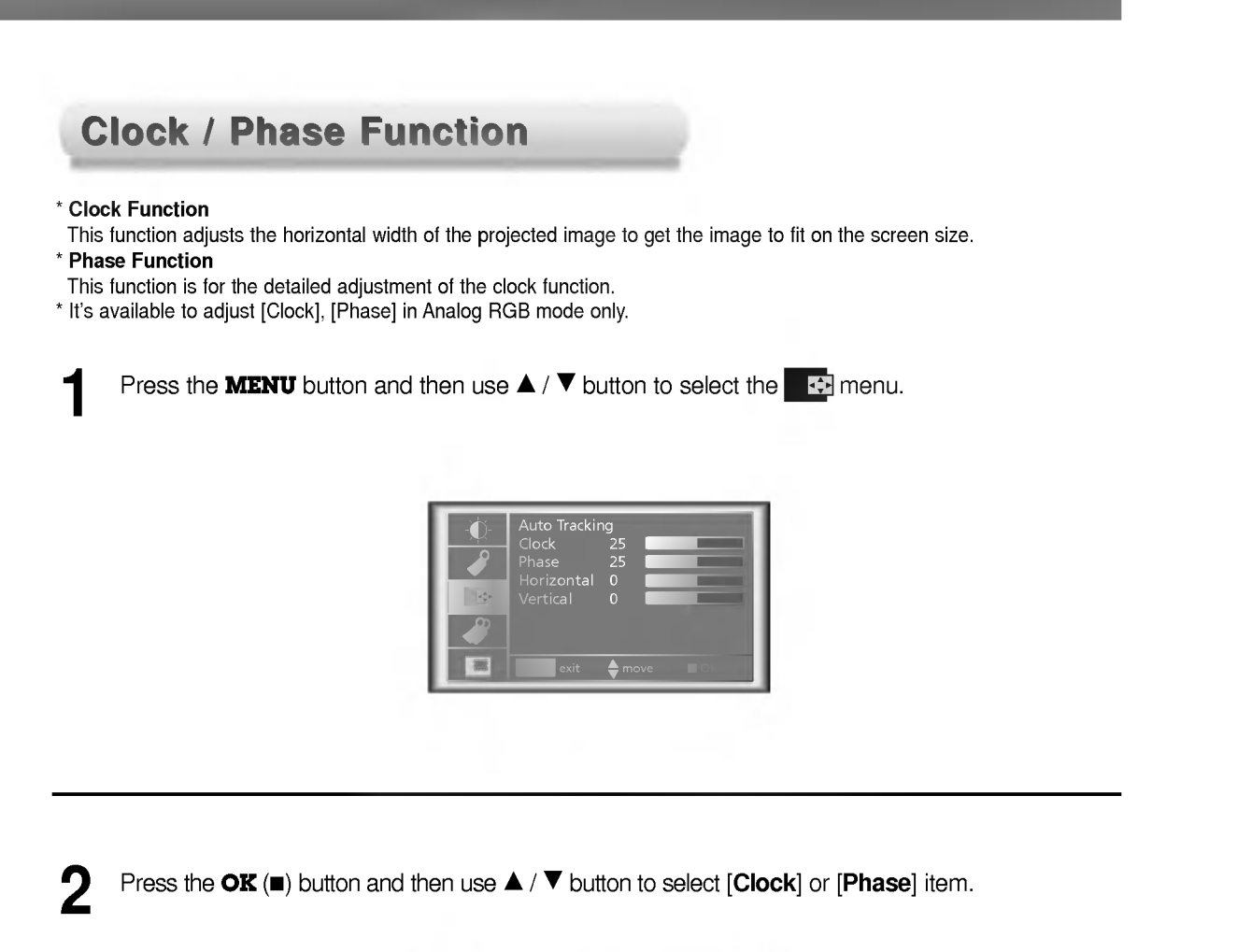

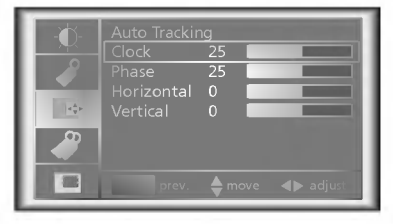

Press the **VOLUME**  $( \blacktriangleleft, \blacktriangleright )$  button to adjust the screen condition. 3

 $\bullet$  To exit the menu display, press the **MENU** button.

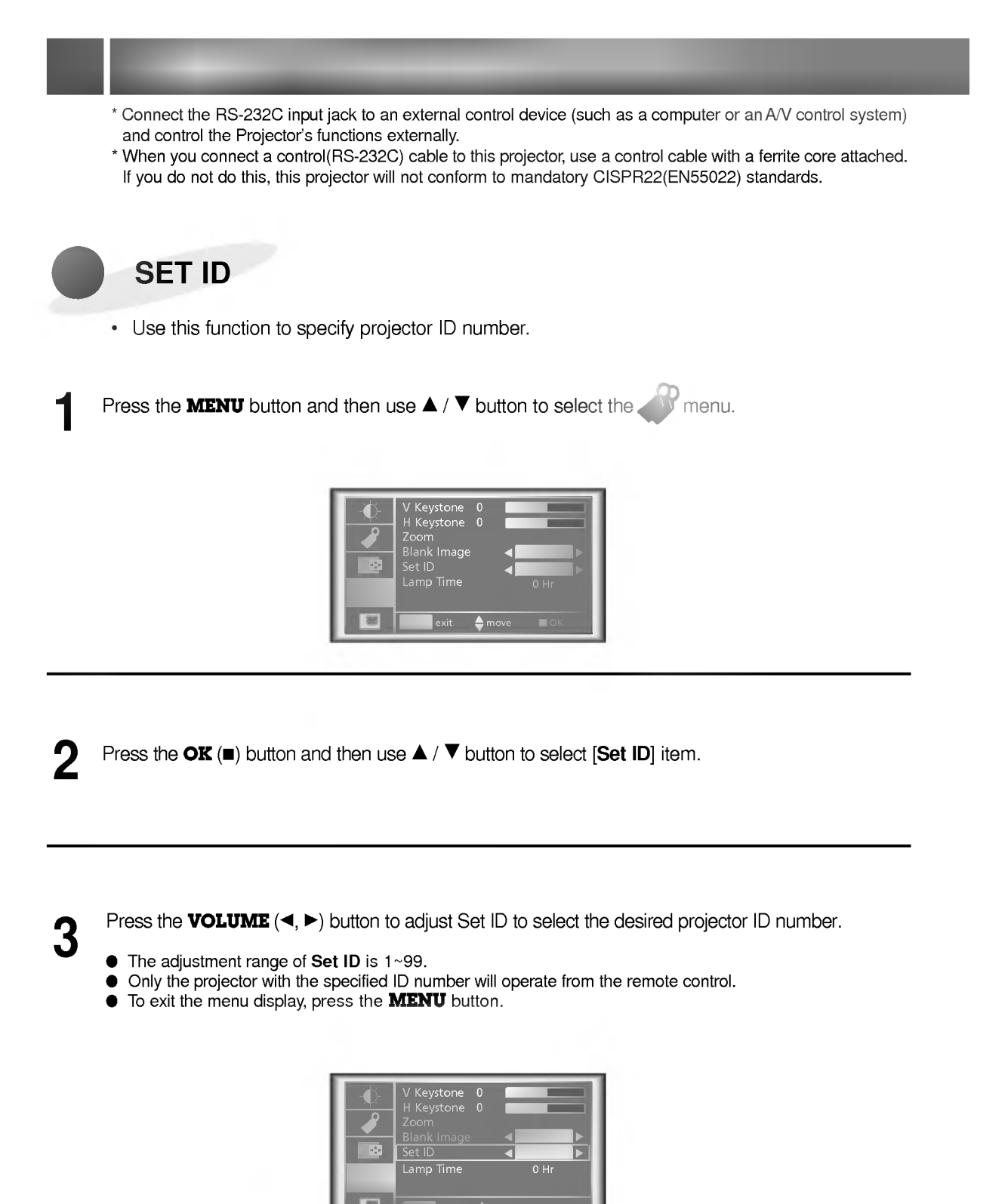

# How to connect external control equipment

- ? Connect the serial port of the PC to the RS-232C jack on the projector back panel.
- RS-232C cable is not supplied with the projector.

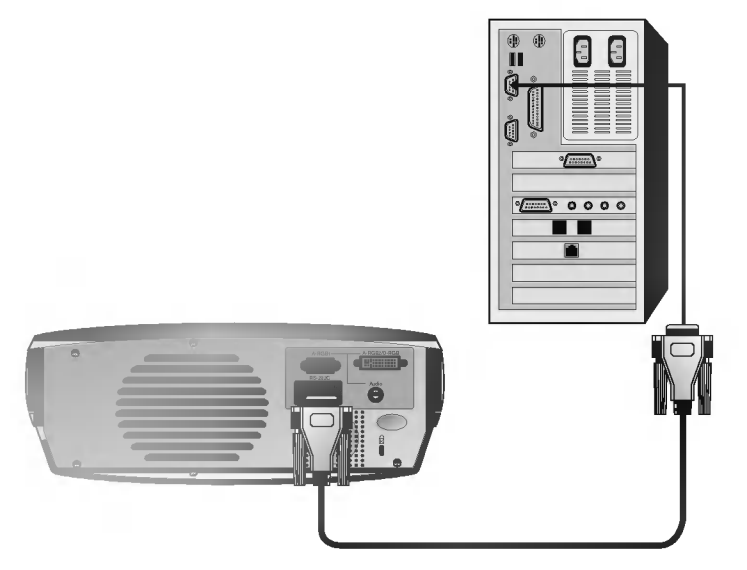

<Fig.1, RS-232 Interface Cable> • Use the RS232C cable to control the projector externally (Refer to Fig.1).

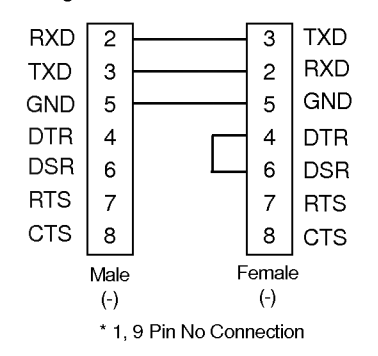

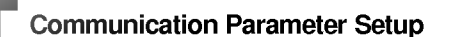

- ? Baud Rate : 19200 bps(UART)
- Data Length : 8 bit
- ? Parity : none
- Stop bit: 1 bit
- ? Flow Control : none
- ? Communication code : ASCII code

# Command Reference List

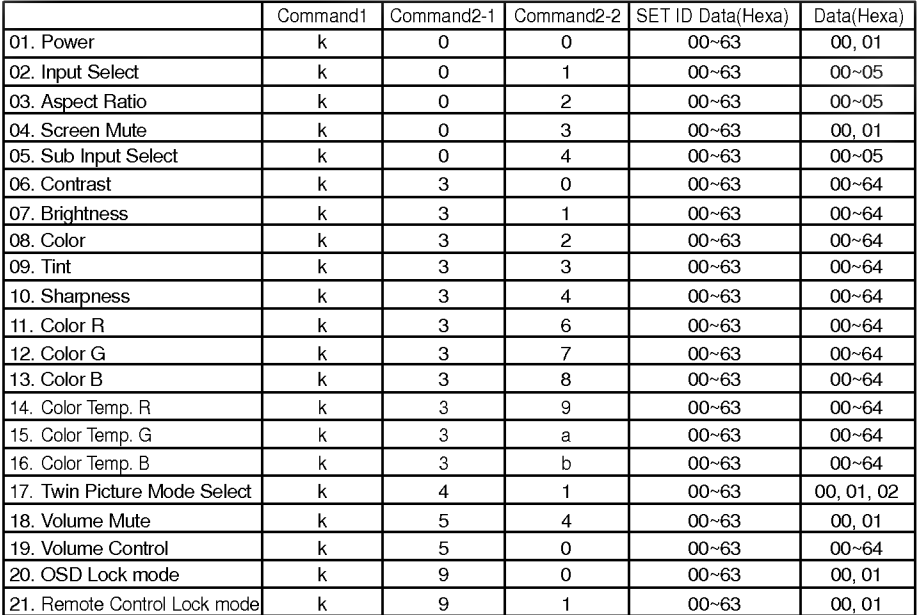

# □ Communication Protocol

# 1. Transmission

[Command1][Command2-1][Command2-2][ ][Set ID][ ][Data][Cr]

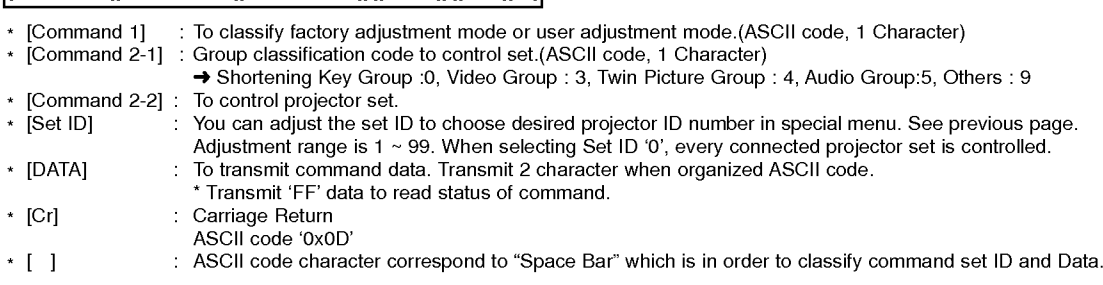

[Command2-1][Command2-2][ ][Set ID][ ][OK][Data][X]

The Projector transmits ACK (acknowledgement) based on this format when receiving normal data. At this time, if the data is data read mode, it indicates present status data. If the data is data write mode, it returns the data of the PC computer.

# 2. Error Acknowledge

[Command2-1][Command2-2][ ][Set ID][ ][NG][Data][X]

\* The Projector transmits ACK (acknowledgement) based on this format when receiving abnormal data from non-viable functions or communication errors.

Data : [01] : illegal code(This command is not supported.)

- [02] : not support function(This function doesn't work.)
- [03] : wait more time(Try again a few minute later.)

## 01. Power (Command2-1:0, Command2-2:0)

→ To control Power On/Off of the Projector.

# **Transmission**

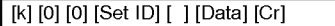

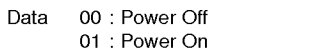

#### Ack

[0][0][][SetID][ ][OK][Data][X]

Data 00 : Power Off 01 : Power On

→ To show Power On/Off status.

# **Transmission**

[k][0][0][][SetID][][FF][Cr]

Ack

[0][0][][SetID][ ][OK][Data][X]

Data 00 : Power Off

01 : Power On

\* In like manner, if other functions transmit 'FF' data based on this format, Acknowledgement data feed back presents status about each function.

#### 02. Input Select (Command2-1:0, Command2-2:1)

 $\rightarrow$  To select input source for the Set.

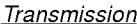

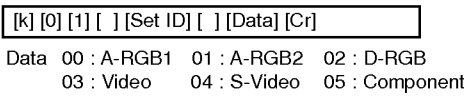

Ack

## Data 00 : A-RGB1 01 : A-RGB2 02 : D-RGB 03 : Video 04 : S-Video 05 : Component [0][1][][SetID][ ][OK][Data][X]

## 03. Aspect Ratio (Command2-1:0, Command2-2:2)

 $\rightarrow$  To adjust the screen format.

**Transmission** 

# [k][0][2][ ][SetID][ ][Data][Cr]

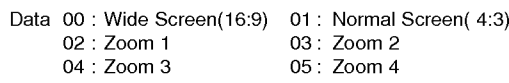

#### Ack

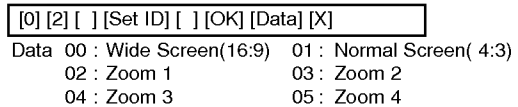

\* Using the PC input, you select either 16:9 or 4:3 screen aspect ratio.

\* Screen size function doesn't work with HD signal. \*

Zoom1~Zoom4mode works only with Video/S-Video/ Component(480i(576i), 480p) input.

## 04. Screen Mute (Command2-1:0, Command2-2:3)

 $\rightarrow$  To select screen mute on/off. **Transmission** 

|      |  | [k] [0] [3] [ ] [Set ID] [ ] [Data] [Cr] |
|------|--|------------------------------------------|
| Data |  | 01: Screen Mute On (Picture Off)         |

<sup>00</sup> : Screen Mute Off (Picture On)

#### Ack

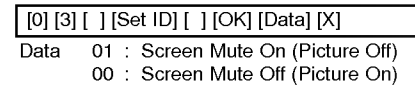

## 05. Sub Input Select (Command2-1:0, Command2-2:4)

 $\rightarrow$  To select input source for sub picture.

**Transmission** 

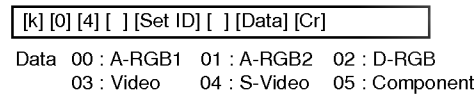

# Ack

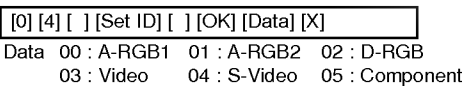

59

# **External control device setup**

#### 06. Contrast (Command2-1:3, Command2-2:0)

 $\rightarrow$  To adjust screen contrast.

#### **Transmission**

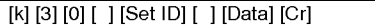

- Data Min: 00 ~ Max: 64
- \* Refer to 'Real data mapping <sup>1</sup>'. \* Always marks data value with Hexadecimal. That is, marks with two-place Hexadecimal
- while writing and read data is also marked with Hexadecimal value.

## Ack

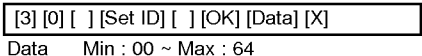

## 07. Brightness (Command2-1:3, Command2-2:1)

 $\rightarrow$  To adjust screen brightness.

#### **Transmission**

#### [k][3][1][][SetID][ ][Data][Cr]

Data Min:00~Max:64

\* Refer to 'Real data mapping <sup>1</sup>'.

\* Always marks data value with Hexadecimal. That is, marks with two-place Hexadecimal while writing and read data is also marked with Hexadecimal value.

#### Ack

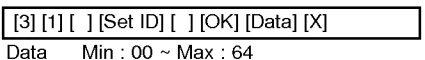

## 08. Color (Command2-1:3, Command2-2:2)

 $\rightarrow$  To adjust the screen color.

#### **Transmission**

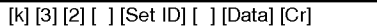

Data Min:00~Max:64

\* Refer to 'Real data mapping <sup>1</sup>'. \* Always marks data value with Hexadecimal. That is, marks with two-place Hexadecimal while writing and read data is also marked with Hexadecimal value.

## Ack

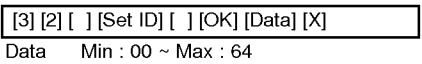

#### 9. Tint (Command2-1:3, Command2-2:3)

 $\rightarrow$  To adjust the screen tint.

## Transmission

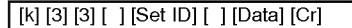

Data Red: 00 ~ Green: 64

\* Refer to 'Real data mapping2'.

Always marks data value with Hexadecimal. That is, marks with two-place Hexadecimal while writing and read data is also marked with Hexadecimal value.

#### Ack

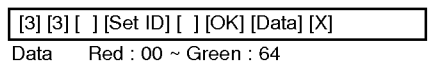

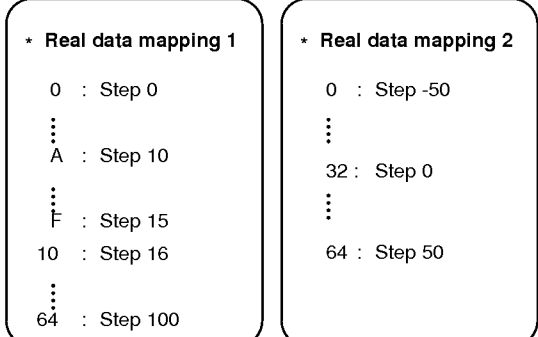

\* This is a Hexadecimal number data.

#### 10. Sharpness (Command2-1:3, Command2-2:4)

 $\rightarrow$  To adjust the screen sharpness.

**Transmission** 

- [k][3][4][ ][SetID][ ][Data][Cr]
- Data Min:00~Max:64
- \* Refer to 'Real data mapping <sup>1</sup>'.

\* Always marks data value with Hexadecimal. That is, marks with two-place Hexadecimal while writing and read data is also marked with Hexadecimal value.

#### Ack

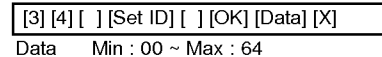

#### 11. Color R Adjustment (Command2-1:3, Command2-2:6)

 $\rightarrow$  To adjust red in color temperature.

#### **Transmission**

## [k][3][6][][SetID][][Data][Cr]

Data Min:  $00 \sim \text{Max}:64$ 

\* Refer to 'Real data mapping <sup>1</sup>'. \* Always marks data value with Hexadecimal. That is, marks with two-place Hexadecimal while writing and read data is also marked with Hexadecimal value.

## Ack

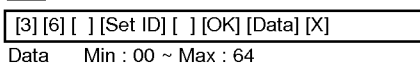

#### 12. Color G Adjustment (Command2-1:3, Command2-2:7)

 $\rightarrow$  To adjust green in color temperature.

#### **Transmission**

[k][3][7][][SetID][][Data][Cr]

Data Min:00~Max:64

\* Refer to 'Real data mapping <sup>1</sup>'.

\* Always marks data value with Hexadecimal. That is, marks with two-place Hexadecimal while writing and read data is also marked with Hexadecimal value.

#### Ack

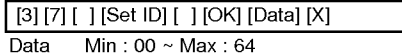

#### 13. Color B Adjustment (Command2-1:3, Command2-2:8)

 $\rightarrow$  To adjust blue in color temperature.

**Transmission** 

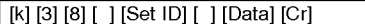

Data Min:00~Max:64

- \* Refer to 'Real data mapping <sup>1</sup>'.
- \* Always marks data value with Hexadecimal. That is, marks with two-place Hexadecimal while writing and read data is also marked with Hexadecimal value.

Ack

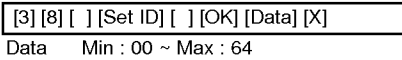

# 14. Color Temp. R (Command2-1:3, Command2-2:9)

Adjust the color temperature R of LCD part. **Transmission** 

[k][3][9][ ][SetID][ ][Data][Cr]

Data Min:00~Max:64

\* Refer to 'Real data mapping <sup>1</sup>'. \* Always marks data value with Hexadecimal. That is, marks with two-place Hexadecimal while writing and read data is also marked with Hexadecimal value.

## Ack

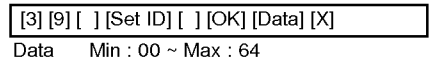

## 15. Color Temp. G (Command2-1:3, Command2-2:a)

Adjust the color temperature G of LCD part. **Transmission** 

[k][3][a][ ][SetID][ ][Data][Cr]

- Data Min:00~Max:64
- \* Refer to 'Real data mapping 1'.
- Always marks data value with Hexadecimal. That is, marks with two-place Hexadecimal while writing and read data is also marked with Hexadecimal value.

#### Ack

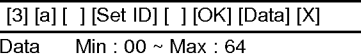

## 16. Color Temp. B (Command2-1:3, Command2-2:b)

Adjust the color temperature B of LCD part.

**Transmission** 

- [k][3][b][ ][SetID][ ][Data][Cr]
- Data Min:00~Max:64
- \* Refer to 'Real data mapping 1'. Always marks data value with Hexadecimal.
- That is, marks with two-place Hexadecimal while writing and read data is also marked with Hexadecimal value.

# Ack

Data Min:00~Max:64 [3][b][ ][SetID][ ][OK][Data][X]

# **External control device setup**

#### 17. Twin Picture Mode Select (Command2-1:4, Command2-2:1)

 $\rightarrow$  To control the twin picture.

**Transmission** 

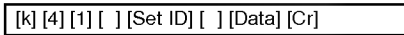

Data 00: FULL 01: TWIN 1 02: TWIN 2

Ack

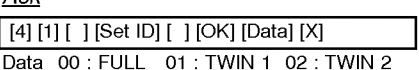

#### 18. Volume Mute (Command2-1:5, Command2-2:4)

 $\rightarrow$  To control volume mute on/off.

## **Transmission**

## [k][5][4][][SetID][ ][Data][Cr]

Data 00 : Volume Mute On (Volume Off) 01 : Volume Mute Off (Volume On)

## Ack

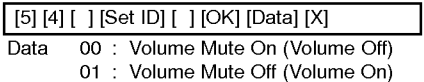

## 19. Volume Control (Command2-1:5, Command2-2:0)

 $\rightarrow$  To adjust volume.

**Transmission** 

[k][5][0][][SetID][ ][Data][Cr]

Data Min:00~Max:64

\* Refer to 'Real data mapping <sup>1</sup>'.

\* Always marks data value with Hexadecimal. That is, marks with two-place Hexadecimal while writing and read data is also marked with Hexadecimal value.

# Ack

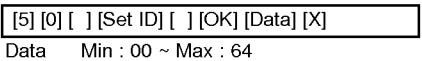

## 20. OSD Lock mode (Command2-1:9, Command2-2:0)

 $\rightarrow$  This function operates Local Keypad and Remote control Lock so that only Power button on Local Keypad works with "OSD Lock On".

# **Transmission**

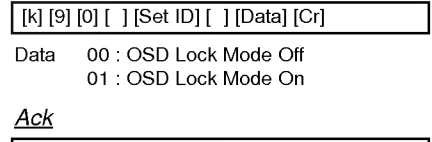

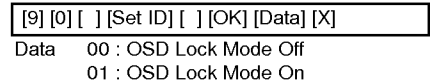

#### 21. Remote Control Lock mode (Command2-1:9, Command2-2:1)

 $\rightarrow$  To lock the front panel controls on the projector and remote control.

## **Transmission**

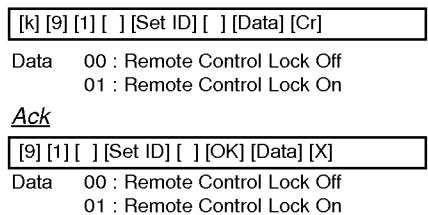

\* If you're not use the remote control, set this mode.

# **Supported Monitor Display**

\* The projector displays the best image quality at a resolution of 1280x720 pixels. To display other resolution images, the projector compresses or expands it to 1280x720. The following table lists the display formats supported by the projector.

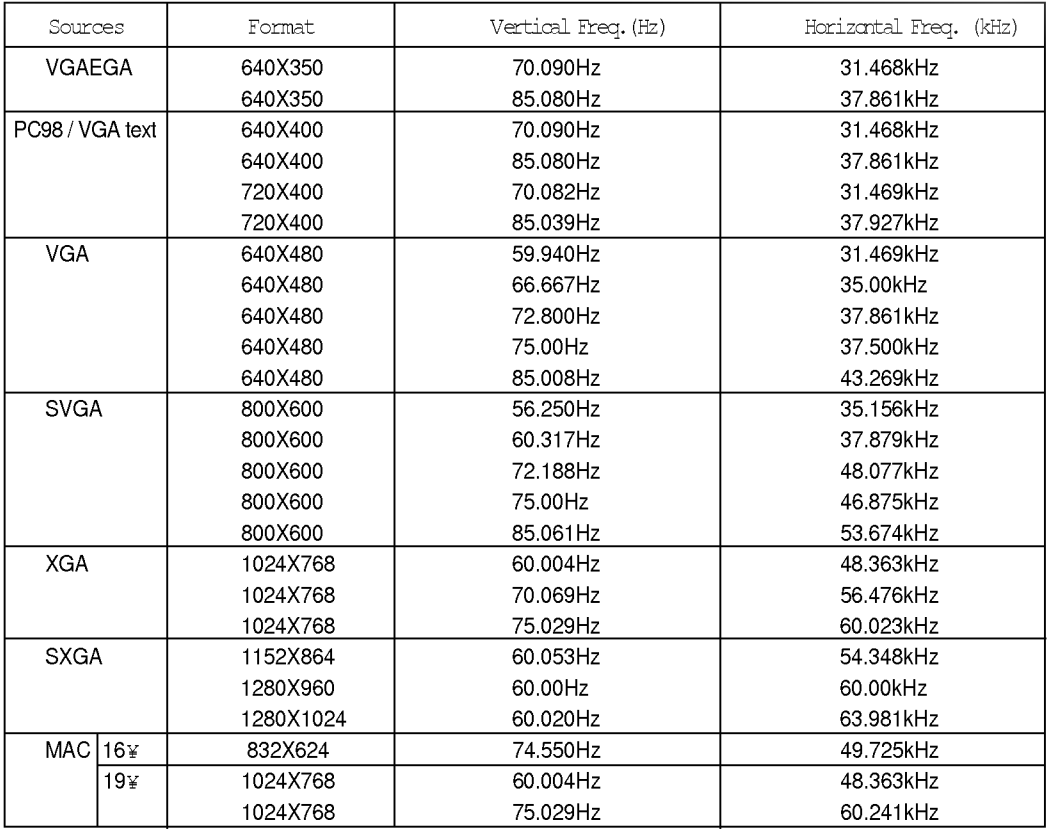

\* If the projector does not support the input signal, "Out of Range" message appears on the screen. \* The projector supports DDC1/2B type as Plug & Play function.(Auto recognition of PC monitor) \*

\* The Synchronization input form for horizontal and vertical frequencies are Separate, Composite and SOG.<br>\* According to PC, the optimum vertical frequency may not be displayed up to the optimum frequency of set in 'Registration information(Display registration information)'.(ex, The optimum vertical frequency may be displayed up to 75Hz or under in the resolution of 640X480 or 800X600.)

# **Maintenance**

\* The projector needs little maintenance. You should keep the lens clean because any dirt or stains may appear on the screen. You will also need to clean the air filter attached at the bottom of the projector periodically because a clogged air filter prevents proper ventilation that is necessary to cool the projector and prevents it from overheating. If any parts need to be replaced, contact your dealer. When cleaning any part of the projector, always turn the power off and unplug the projector first.

## **Cleaning the lens**

Clean the lens whenever you notice dirt or dust on the surface of it. Wipe the lens surface gently with an air spray or a soft, dry lint-free cloth.

To remove dirt or stains on the lens, moisten a soft cloth with water and a neutral detergent and wipe the lens surface gently.

#### Cleaning the Projector Case

To clean the projector case, first unplug the power cable. To remove dirt or dust, wipe the casing with a soft, dry, lint-free cloth. To remove stubborn dirt or stains, moisten a soft cloth with water and a neutral detergent and then wipe the casing.

Do not use alcohol, benzene, thinners or other chemical detergents as these can cause the casing to be warped.

## **Cleaning the Air Filter**

The air filter, which is located at the bottom of the projector, should be cleaned after every 100 hours' use. If it is not cleaned periodically, it can become clogged with dust and prevent the projector from being ventilated properly. This may cause overheating and damage of the projector.

To clean the air filter :

- 1. Switch the projector off and unplug the power cable from the wall socket.
- 2. Stand the projector on it's side so that the handle can be at the top, and you can easily access the air filter.
- 3. Push the opening tip of the air filter cover and remove the cover.

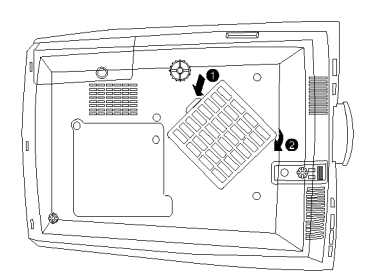

- 4. The air filter is inside the cover. To clean the filter, use a small vacuum cleaner designed for computers or other office equipment. If not, you may use a dry, lint-free cloth. If it is difficult to remove dirt or the filter is torn, contact your dealer or the service center to replace it.
- 5. Close the filter cover after cleaning.
- 6. Plug the power cable back into the wall socket.

# **Nemo**

# **Memo**

# Specifications

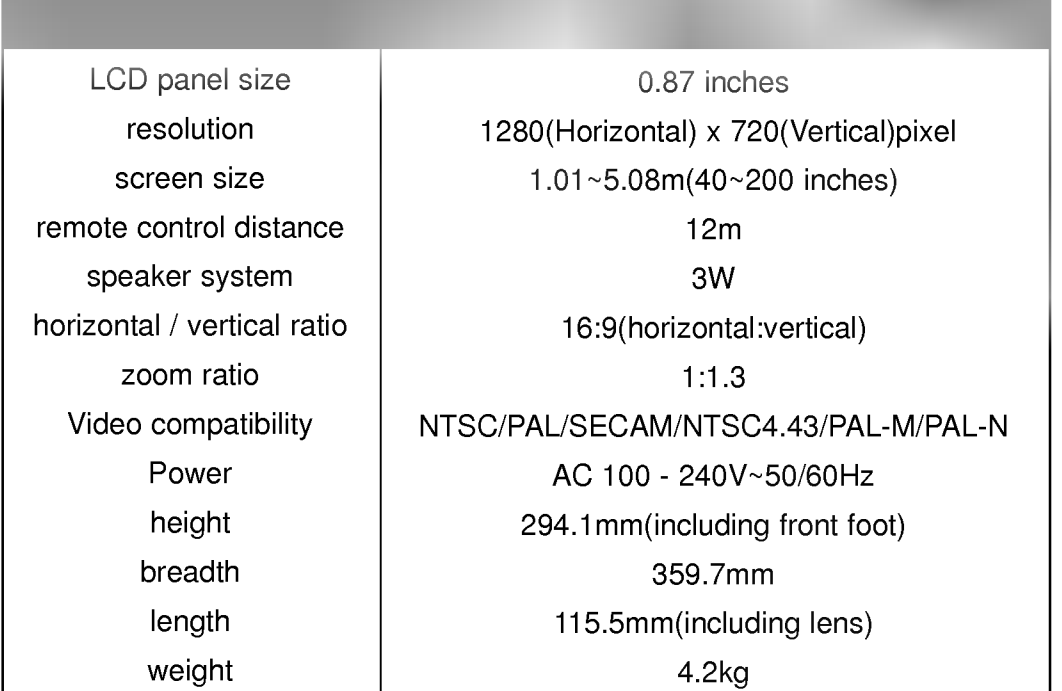

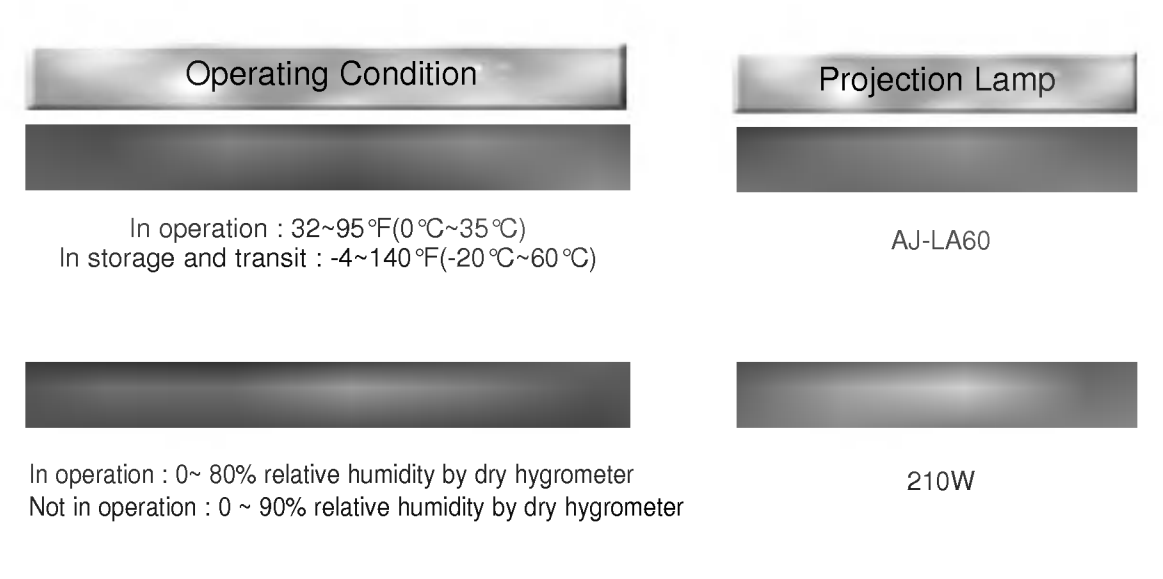

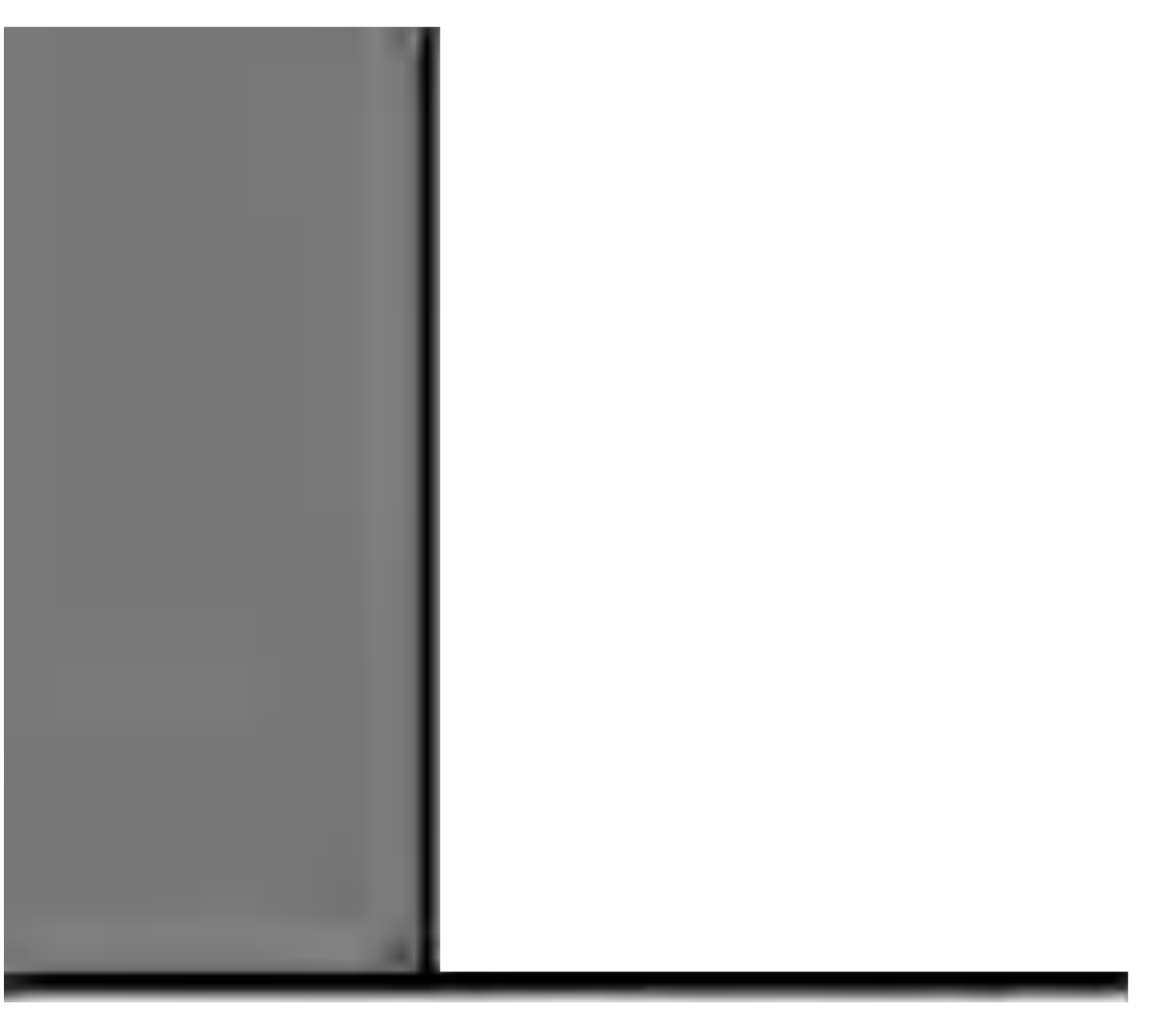

P/NO: 3828VA0360B@(373-026H)

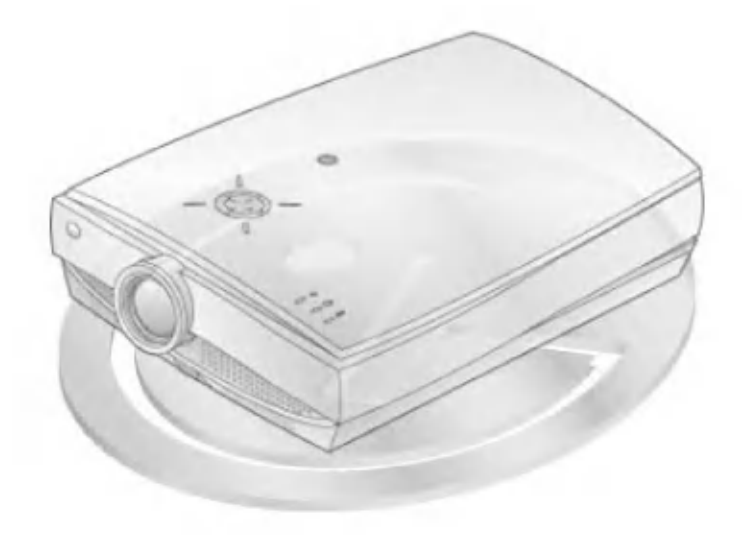